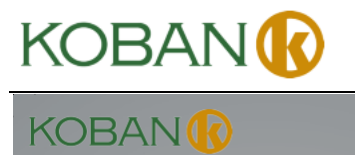

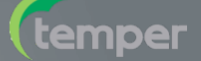

# **MANUAL DE INSTRUCCIONES DE OPERACIÓN**

# **KCTE-160 WIFI 0767527**

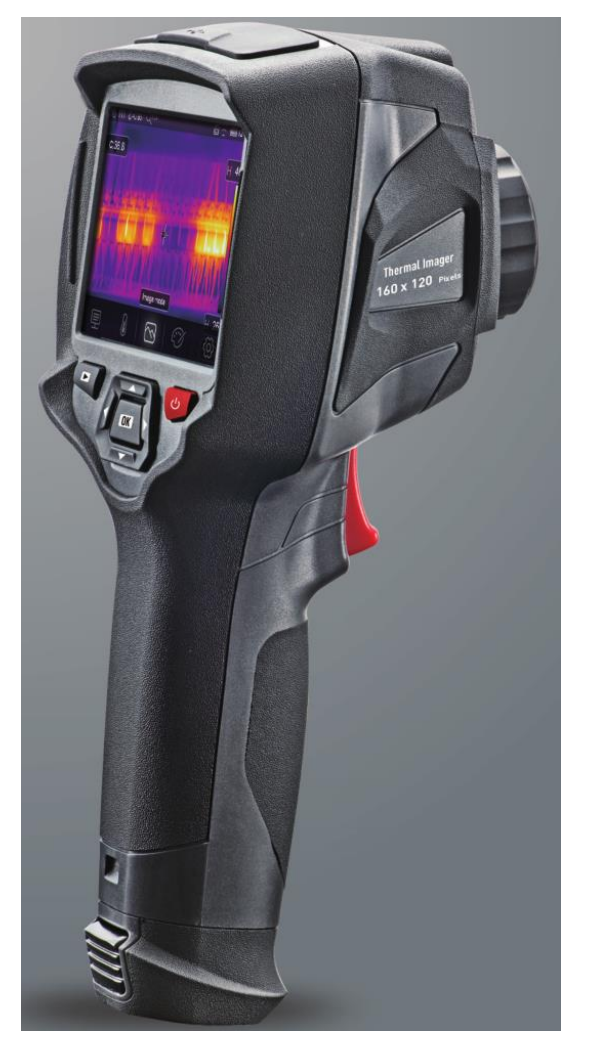

Lea este manual antes de encender la unidad. Información de seguridad importante en el interior.

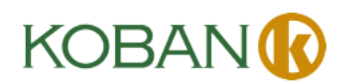

# Contenido

# Página

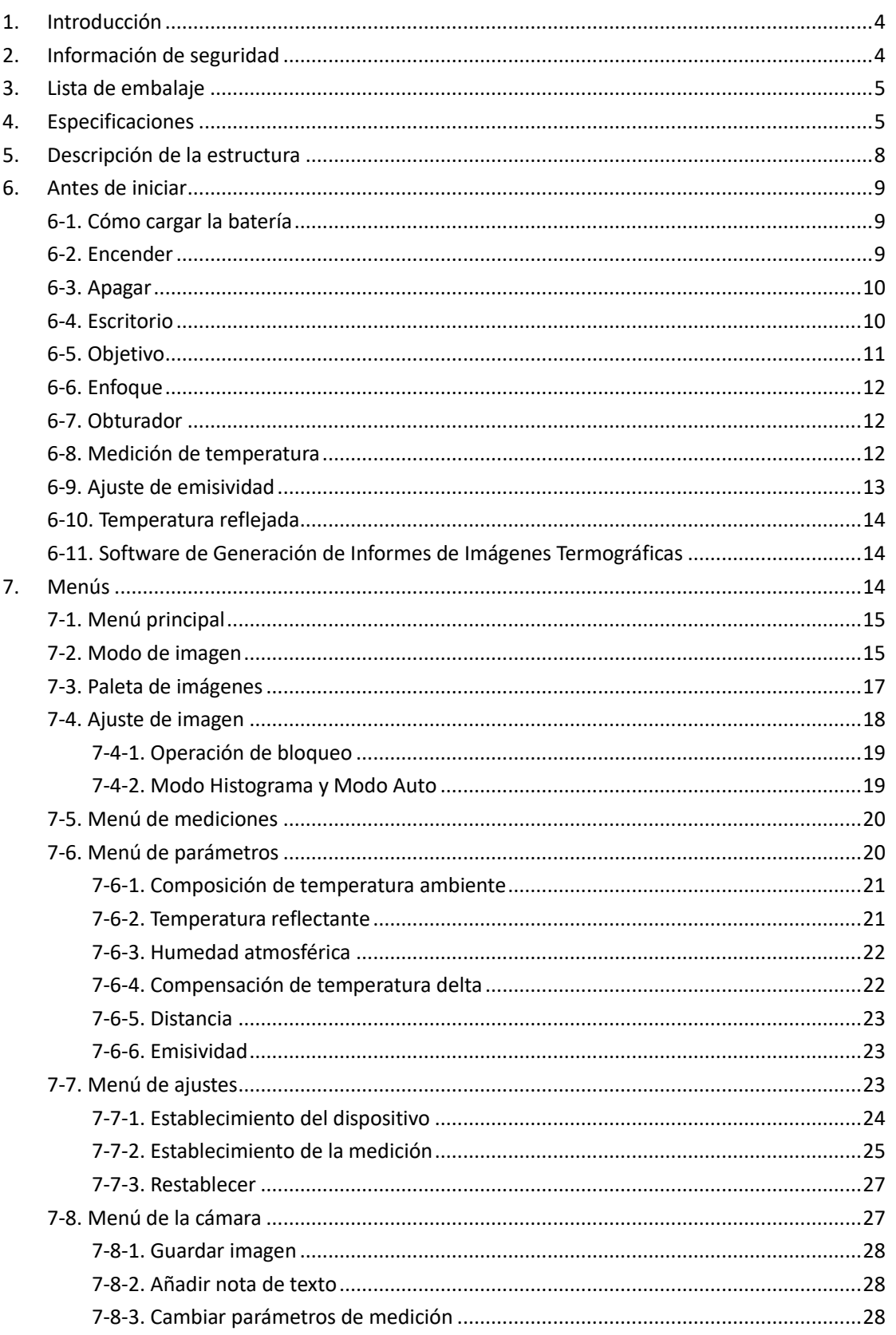

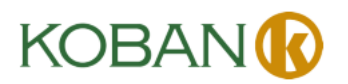

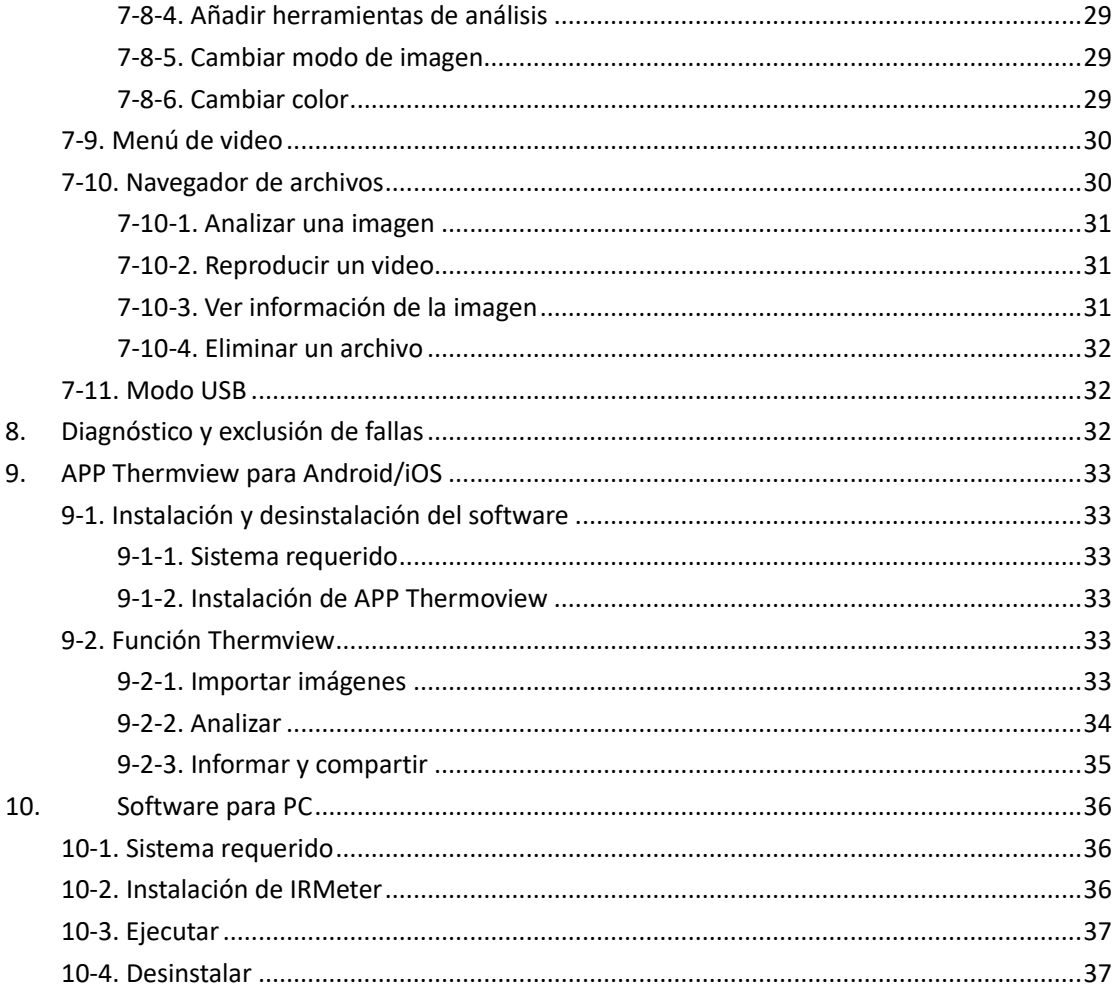

# <span id="page-3-0"></span>**1. Introducción**

- La Cámara Termográfica es una cámara de imágenes de mano que se utiliza para mantenimiento predictivo, solución de problemas del equipo y verificación.
- Enfoque el objetivo al objeto. Luego, las imágenes termográficas y visuales se muestran en la pantalla LCD y se pueden guardar en una tarjeta de memoria Micro SD.
- La transferencia de imágenes a un PC se logra retirando la tarjeta de memoria SD y conectándola a un PC a través del lector de tarjetas incluido, o transfiriendo las imágenes y la secuencia de videos al dispositivo inteligente con la app "**Thermoview**" instalada.
- Además de las funciones mencionadas anteriormente, la Cámara Termográfica proporciona grabación y reproducción de video.

# <span id="page-3-1"></span>**2. Información de seguridad**

- Para evitar daños a los ojos y lesiones personales, no mire directamente al láser. No apunte el láser directamente a personas o animales ni indirectamente a superficies reflectantes.
- No desarme ni modifique la Cámara Termográfica.
- No apunte la Cámara Termográfica (con o sin la tapa del objetivo) hacia fuentes de energía intensiva, por ejemplo, dispositivos que emiten radiación láser o el sol.
- Esto puede tener un efecto no deseado en la precisión de la cámara. También puede dañar el detector de la Cámara Termográfica.
- No utilice la Cámara Termográfica a una temperatura superior a 50°C (122°F), inferior a -20°C (-4 °F). La temperatura alta o baja puede dañar la Cámara Termográfica.
- Utilice únicamente el equipo adecuado para descargar la batería.
- Si no utiliza el equipo adecuado, puede disminuir el rendimiento o el ciclo de vida de la batería. Si no utiliza el equipo adecuado, puede ocurrir un flujo incorrecto de corriente a la batería. Esto puede provocar que la batería se vuelva caliente, o provocar una explosión y lesiones a las personas.
- No extraiga la batería cuando la cámara termográfica esté funcionando.
- Si extrae la batería cuando la cámara termográfica está funcionando, puede provocar que la cámara termográfica funcione de forma anormal.
- No desmonte ni modifique la batería.
- La batería contiene dispositivos de seguridad y protección que, si se dañan, pueden provocar que la batería se vuelva caliente o provocar una explosión o una ignición.
- Si hay una fuga de la batería y el líquido entra en contacto con sus ojos, no se los frote, láveselos bien con agua y busque atención médica de inmediato.
- No haga agujeros en la batería con objetos, no golpee la batería con un martillo, no pise la batería ni le aplique impactos o golpes fuertes.
- No coloque la batería en o cerca de un fuego, o bajo la luz solar directa u otros lugares de alta temperatura. No suelde directamente sobre la batería.
- Cargue siempre la batería en el rango de temperatura especial.

# **KOBAN**

**Instrucciones de Operación de la Cámara Termográfica**

- El rango de temperatura a través del cual puede cargar la batería es de 0 a 50°C (32 a 122°F). Si carga la batería a temperaturas fuera de este rango, puede provocar que la batería se vuelva caliente o se rompa. También puede disminuir el rendimiento o el ciclo de vida de la batería.
- No derrame agua o agua salada en la batería, ni permita que la batería se moje.
- Limpie la carcasa con un paño húmedo y una solución de jabón suave. No utilice abrasivos, alcohol isopropílico ni disolventes para limpiar la carcasa o el objetivo/la pantalla.
- Tenga cuidado al limpiar la lente de infrarrojos. No limpie la lente de infrarrojos con demasiada fuerza. Esto puede dañar el revestimiento anti reflectante.
- Si lleva la Cámara Termográfica de frío a caliente, aparecerá condensación en la Cámara Termográfica. Para proteger la Cámara Termográfica, debe encender la Cámara Termográfica, espere hasta que la Cámara Termográfica se haya vuelto caliente lo suficiente como para que la condensación se evapore.
- Si no se utiliza la Cámara Termográfica, coloque la Cámara Termográfica en un ambiente fresco y seco, si se almacena la Cámara Termográfica equipada con la batería, la energía de la batería se agotará.

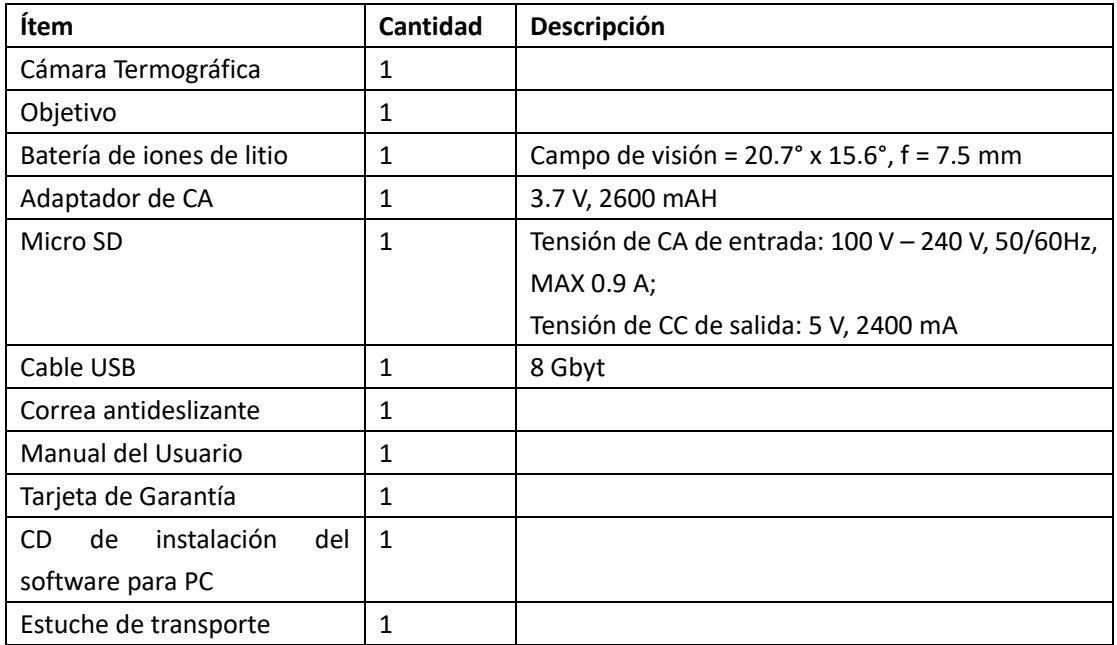

# <span id="page-4-0"></span>**3. Lista de embalaje**

# <span id="page-4-1"></span>**4. Especificaciones**

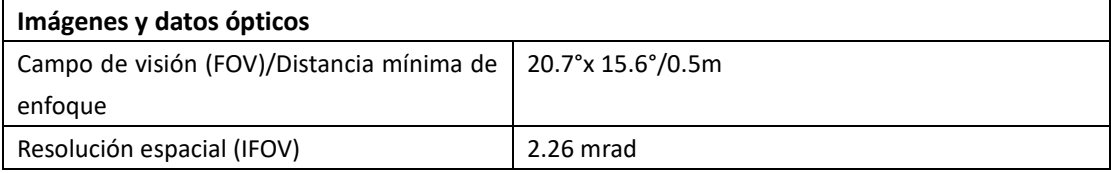

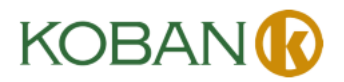

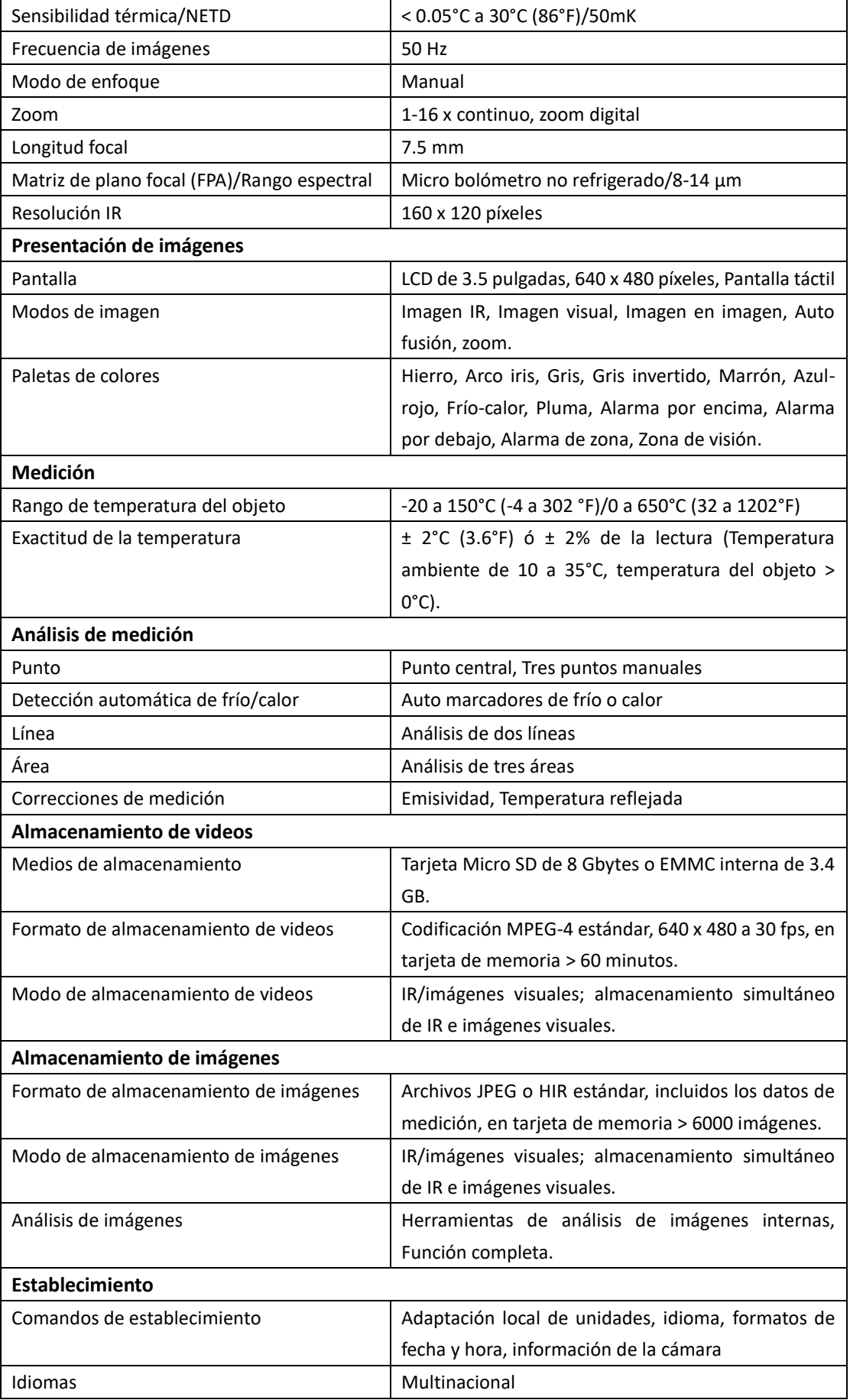

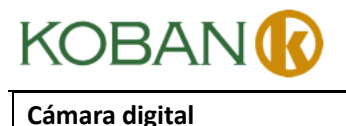

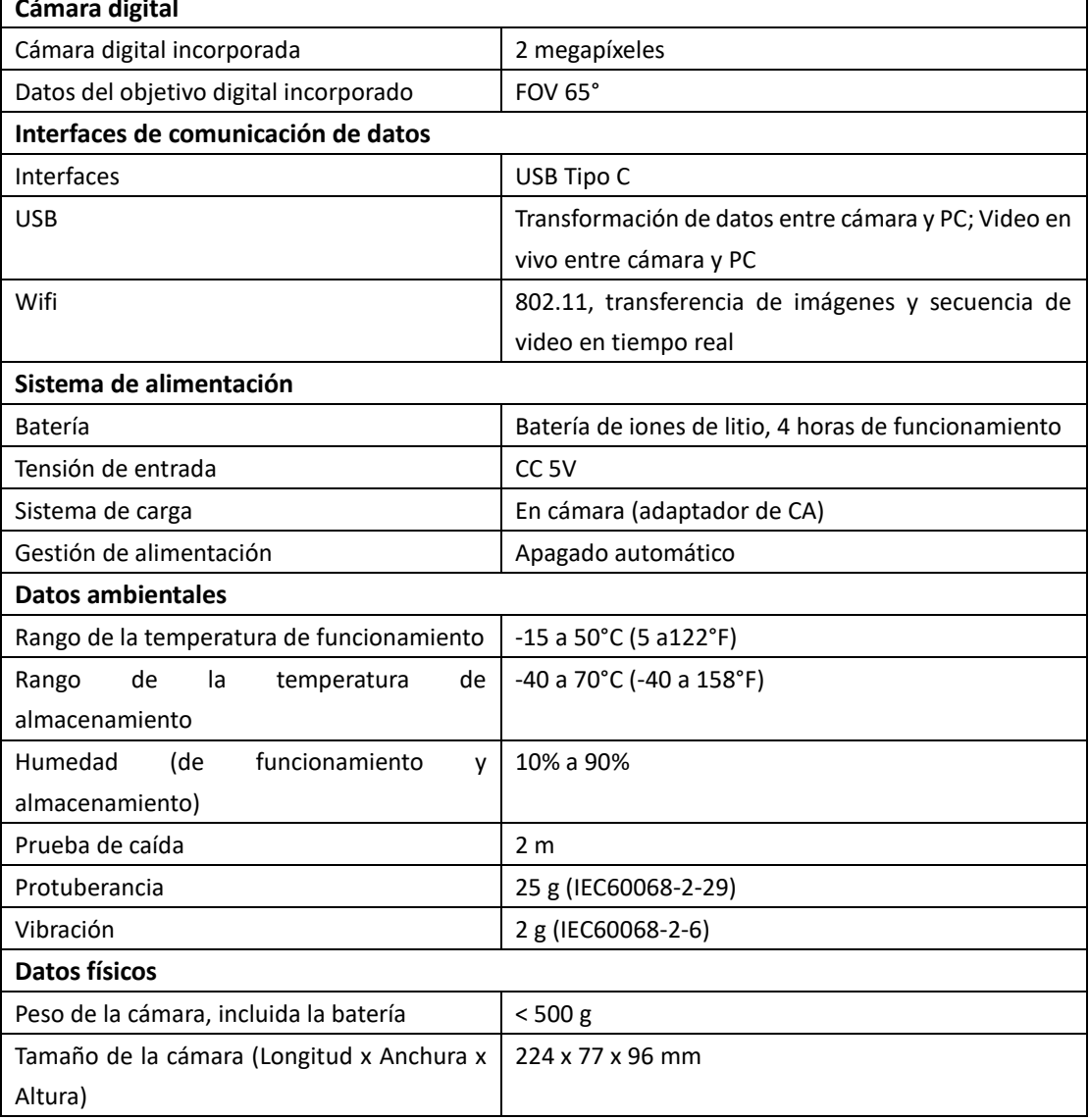

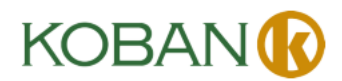

# <span id="page-7-0"></span>**5. Descripción de la estructura**

- 1 Cámara visual
- 2 Lente de cámara de infrarrojos
- 3 Anillo de enfoque
- 4 Orificio para cordón de la tapa anti polvo
- 5 Disparador
- 6 Interfaz y tapa
	- 6.1 USB/Cargador Tipo C
	- 6.2 Ranura para tarjeta Micro SD
- 7 Pantalla LCD y pantalla táctil
- 8 Botón Navegación de imágenes
- 9 Botón Encender/Bloquear
- 10 Botón Menú/Seleccionar
- 11 Botón Arriba/Abajo/Derecha/Izquierda
- 12 Batería

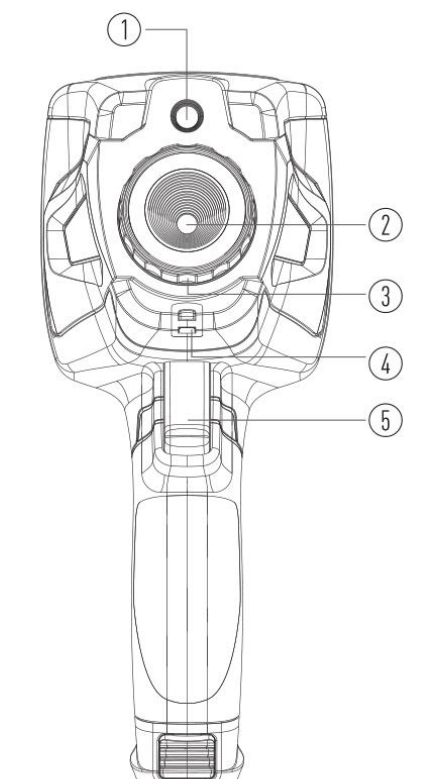

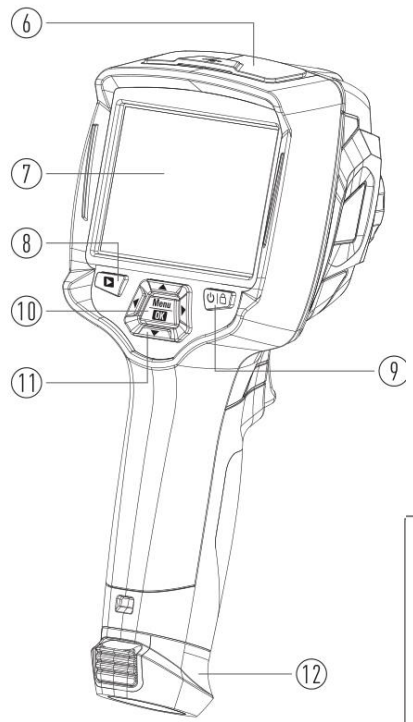

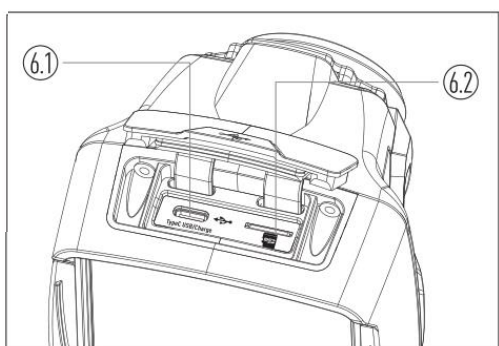

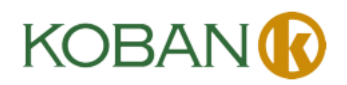

# <span id="page-8-0"></span>**6. Antes de iniciar**

### <span id="page-8-1"></span>**6-1. Cómo cargar la batería**

- Antes de utilizar la Cámara Termográfica por primera vez, cargue la batería durante tres horas y media.
- El estado de la batería se muestra en el indicador de carga de seis segmentos.
- Para cargar la batería, utilice lo siguiente antes:
- 1. Conecte el adaptador de alimentación de CA a una toma de corriente de CA y conecte la salida de CC a la toma de alimentación de CA de la Cámara Termográfica, la luz de carga está

encendida. El indicador de batería se vuelve " $\Box \rightarrow \Box \rightarrow \Box \rightarrow \Box$ " mientras la batería se carga con el adaptador de alimentación de CA.

- 2. Cargue hasta que el indicador de carga se convierta en " $\hat{B}$ ", el icono de carga no cambia.
- 3. Desconecte el adaptador de alimentación de CA cuando la batería esté completamente cargada.

**Nota:** asegúrese de que la Cámara Termográfica esté cerca de la temperatura ambiente antes de conectarla al cargador. No cargue en área fría o caliente. Cuando carga a temperaturas extremas, la capacidad de la batería puede disminuir.

### <span id="page-8-2"></span>**6-2. Encender**

Para encender la Cámara Termográfica, presione el Botón **Encender/Bloquear** " " durante 2 segundos.

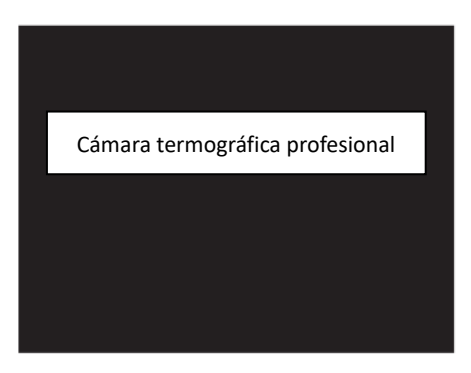

**Nota:** Después de encender el dispositivo, la Cámara Termográfica necesita suficiente tiempo de calentamiento para obtener las mediciones de temperatura más precisas y la mejor calidad de imagen. Entonces, la imagen visible aparecerá primero y el sensor termográfico se calibrará internamente durante varios segundos. Después de eso, la imagen termográfica se mostrará en la pantalla.

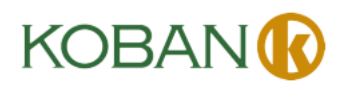

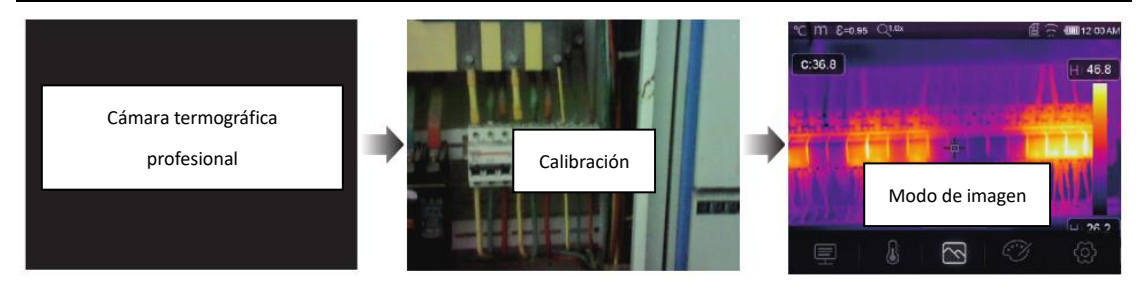

### <span id="page-9-0"></span>**6-3. Apagar**

 Cuando las Cámaras Termográficas se encienden, presione y mantenga presionado el Botón Encender/Bloquear "
U
<sup>d</sup>" durante dos segundos, luego aparecerá el menú de apagado, presione "**OK**" para apagar el dispositivo.

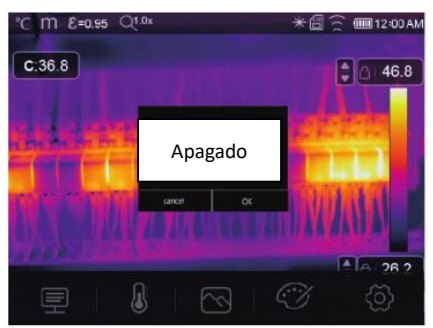

 Mantenga presionado el Botón **Encender/Bloquear** " " durante doce segundos, el dispositivo se apagará directamente de forma forzada.

### <span id="page-9-1"></span>**6-4. Escritorio**

- El Escritorio es el siguiente:
- 1 Unidad de temperatura
- 2 Unidad de distancia
- 3 Emisividad
- 4 Indicador de zoom
- 5 Tarjeta SD
- 6 Estado de Wifi
- 7 Estado de la capacidad de la batería
- 8 Tiempo
- 9 Menú principal
- 10 Lecturas de temperatura del punto central
- 11 Indicador de grabación de video
- 12 Estado del modo AGC
- 13 Temperatura máxima de la escena actual
- 14 Cruz del punto central
- 15 Ajuste de valor para alarma alta
- 16 Ajuste de valor para alarma baja
- 17 Botón de selección del modo AGC
- 18 Temperatura mínima de la escena actual
- 19 Barra de colores

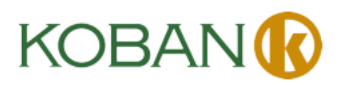

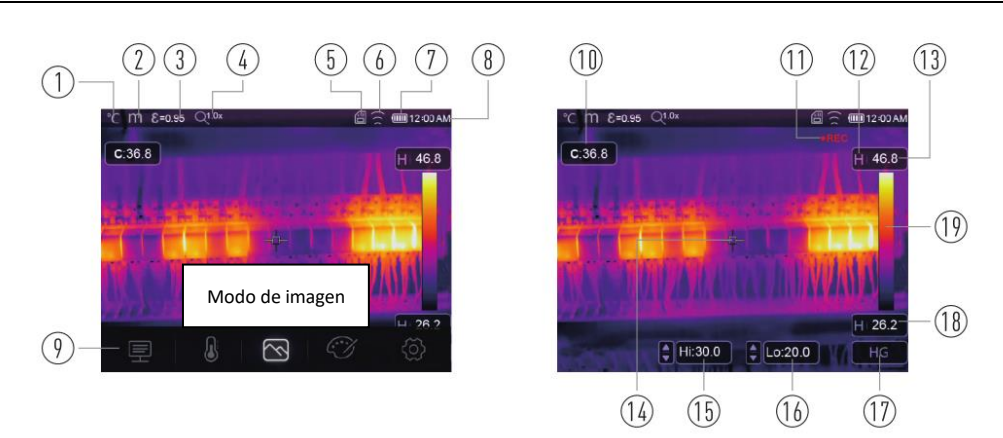

### <span id="page-10-0"></span>**6-5. Objetivo**

- La Cámara Termográfica tiene un objetivo.
- El **FOV** es el área más grande que su cámara puede ver a una distancia establecida.
- Esta tabla enumera el FOV horizontal, el FOV vertical y el IFOV para el objetivo.

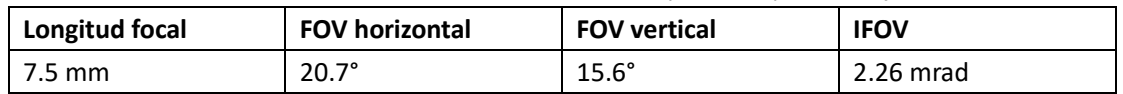

- **IFOV** (Campo de visión instantáneo) es el detalle más pequeño dentro del FOV que se puede detectar o ver a una distancia establecida, la unidad es rad. La fórmula es esta: **IFOV = (Tamaño de píxel)/(Longitud focal del objetivo)**.
- D:S teórico (= 1/IFOV teórico) es el tamaño de punto calculado en función del tamaño de píxel de la matriz de detectores de Cámara Termográfica y la longitud focal del objetivo.

**Ejemplo:** si la Cámara Termográfica utiliza un objetivo de 9 mm, porque el Tamaño de Píxel del detector es de 17 μm, el FOV Horizontal es de 20.7°, el FOV Vertical es de 15.6°, el IFOV es de 17μm/7.5mm = 2.26 mrad; D:S teórico (= 1/IFOV teórico) = 442:1.

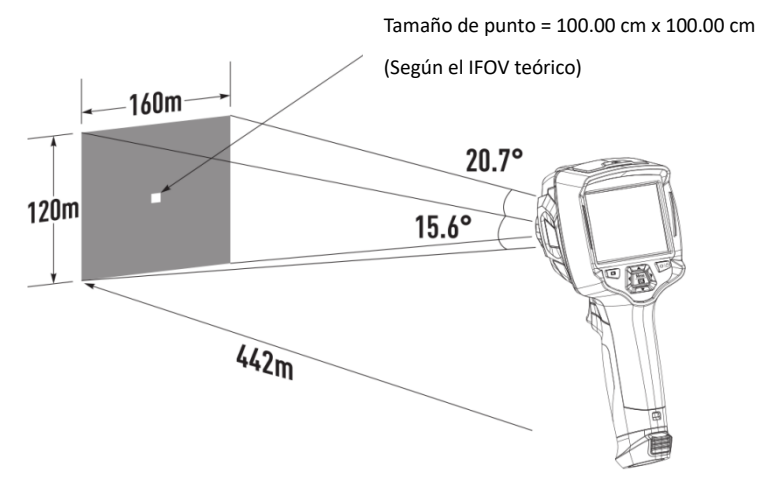

- D:Smedición (= 1/IFOV medición) es el tamaño de punto necesario para proporcionar una medición de temperatura precisa.
- Normalmente, la medición D:S es de 2 a 3 veces menor que el D:S teórico, lo que significa que el área de medición de temperatura del objetivo debe ser 2 a 3 veces mayor que lo

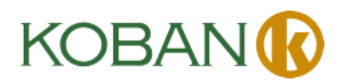

determinado por el D:S teórico calculado.

**Nota:** El IFOV teórico representa los objetos más pequeños que la cámara termográfica puede detectar o ver. El IFOV medición representa la forma de objeto más pequeña en la que la cámara termográfica puede medir una temperatura precisa.

### <span id="page-11-0"></span>**6-6. Enfoque**

- Para ajustar el enfoque, gire la lente de infrarrojos en el sentido de las agujas del reloj o en el sentido contrario a las agujas del reloj.
- Cuando el objetivo se enfoca, muestra una imagen más nítida.
- Cuando el objetivo se desenfoca, la imagen termográfica se vuelve borrosa.

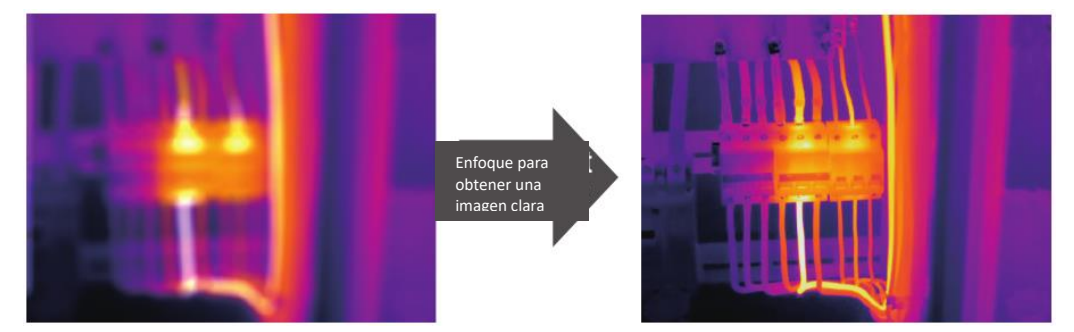

**Nota:** El enfoque correcto es importante en todas las aplicaciones de imágenes. El enfoque correcto asegura que la energía infrarroja se dirija correctamente a los píxeles del detector. Sin el enfoque correcto, la imagen termográfica puede verse borrosa y los datos radiométricos serán inexactos. Las imágenes infrarrojas desenfocadas suelen ser inutilizables o de poco valor.

### <span id="page-11-1"></span>**6-7. Obturador**

- La imagen termográfica de la Cámara Termográfica se vuelve borrosa cuando la Cámara Termográfica no se corrige después de algunos minutos o la Cámara Termográfica cambia de objetivo.
- Para obtener una imagen termográfica fina, la Cámara Termográfica se debe corregir.
- La Cámara Termográfica tiene dos modos de corrección, modo Manual y Auto.
- En el Modo Manual, mantenga presionado el botón de flecha hacia abajo, la Cámara Termográfica se corregirá.
- En el Modo Auto, la Cámara Termográfica se puede corregir automáticamente mientras la imagen termográfica de la Cámara Termográfica se vuelve borrosa.

### <span id="page-11-2"></span>**6-8. Medición de temperatura**

- Todos los objetos irradian energía infrarroja.
- La cantidad de energía radiada se basa en la temperatura real de la superficie y la emisividad de la superficie del objeto.
- La Cámara Termográfica detecta la energía infrarroja de la superficie del objeto y utiliza estos

# **KOBAN**

datos para calcular un valor de temperatura estimado.

- Muchos objetos y materiales comunes, como metal pintado, madera, agua, piel y tela etc., son muy buenos para irradiar energía y es fácil obtener mediciones relativamente precisas.
- Para superficies que son buenas para irradiar energía (alta emisividad), el factor de emisividad es > 0.90.
- Esta simplificación no funciona en superficies brillantes o metales sin pintar, ya que tienen una emisividad de < 0.6. Estos materiales no son buenos para irradiar energía y se clasifican como de baja emisividad.
- Para medir materiales con mayor precisión y con baja emisividad, es necesaria una corrección de emisividad.
- El ajuste del establecimiento de emisividad generalmente permitirá que la Cámara Termográfica calcule una estimación más precisa de la temperatura real.
- Para obtener más información, vea el Ajuste de Emisividad para obtener las mediciones de temperatura más precisas.

# <span id="page-12-0"></span>**6-9. Ajuste de emisividad**

- El valor de emisividad correcto es importante para realizar la medición de temperatura más precisa.
- La emisividad de una superficie puede tener un gran efecto en las temperaturas aparentes que observa la Cámara Termográfica.
- Comprende la emisividad de la superficie, aunque no siempre, le permitirá obtener mediciones de temperatura más precisas.

**Nota:** Las superficies con una emisividad de < 0.60 hacen que la determinación confiable y consistente de la temperatura real sea problemática. Cuanto menor sea la emisividad, mayor será el error potencial asociado con los cálculos de medición de temperatura de la Cámara. Esto también es cierto incluso cuando se realizan correctamente los ajustes de la emisividad y del fondo reflejado.

- La emisividad se establece directamente como un valor o de una lista de los valores de emisividad para algunos materiales comunes.
- La emisividad global se muestra en la Pantalla LCD como E = x.xx.
- La siguiente tabla enumera la emisividad típica de los materiales importantes.

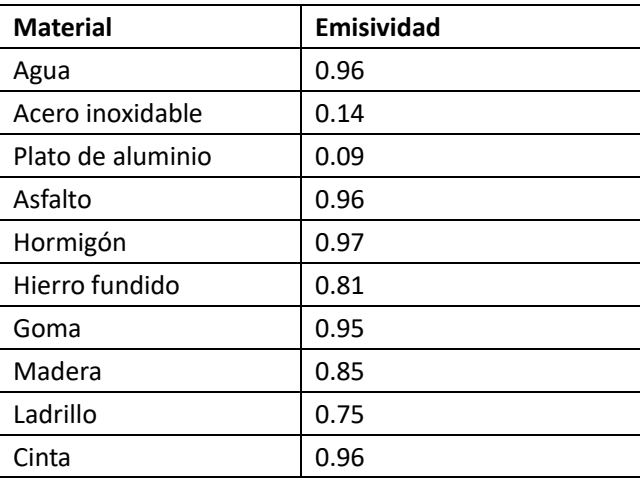

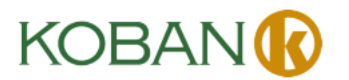

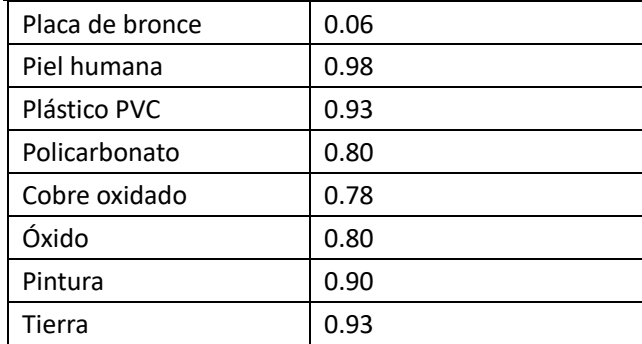

### <span id="page-13-0"></span>**6-10. Temperatura reflejada**

- Utilizando el factor de compensación, se calcula la reflexión debido a la baja emisividad y se mejora la precisión de la medición de temperatura con instrumentos de infrarrojos.
- En la mayoría de los casos, la temperatura reflejada es idéntica a la temperatura del aire ambiente.
- Solo se deben determinar y utilizar objetos con fuertes emisiones con una temperatura mucho más alta cerca del objeto que se está midiendo.
- La temperatura reflejada tiene muy poco efecto sobre los objetos con alta emisividad.
- La temperatura reflejada se puede establecer individualmente.
- Siga estos pasos para obtener el valor correcto para la temperatura reflejada.
- 1. Establezca la emisividad en 1.0.
- 2. Ajuste la lente óptica a un enfoque cercano.
- 3. Mirando en el sentido opuesto al objeto, tome una medición y congele la imagen.
- 4. Determine el valor promedio de la imagen y use ese valor para su entrada de la temperatura reflejada.

### <span id="page-13-1"></span>**6-11. Software de Generación de Informes de Imágenes Termográficas**

- El software de Generación de Informes de Imágenes Termográficas se suministra con la Cámara Termográfica.
- Este Software está diseñado para Cámara Termográfica y contiene funciones para analizar imágenes, organizar datos e información y realizar informes profesionales.
- <span id="page-13-2"></span> El software de Generación de Informes de Imágenes Termográficas permite revisar las anotaciones de audio y los comentarios en un PC.

# **7. Menús**

Los menús, junto con los botones, son acceso para imagen, medición, Emisividad, Paleta, rango de medición de temperatura, toma de fotos y videos, revisión y ajustes.

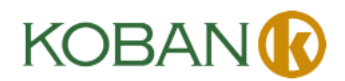

### <span id="page-14-0"></span>**7-1. Menú principal**

- Presione el Botón "**Menú/0K**" o toque la pantalla, aparecerá el menú principal.
- El Menú Principal es la interfaz principal de los menús de la Cámara Termográfica.
- Contiene cinco ítems tales como Parámetros de medición, Herramientas de medición, Modo de imagen, Paleta, Ajustes del sistema.

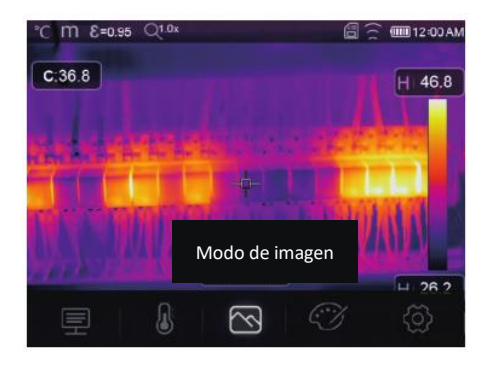

**Parámetros**: Son los parámetros utilizados para establecer la temperatura de cálculo.

**Herramientas de medición**: Se utilizan para establecer el cálculo y visualización de los datos de medición de temperatura radiométrica relacionados con las imágenes termográficas.

**Modo de imagen**: Se utiliza para establecer la fuente de imágenes para la visualización en la pantalla LCD de la Cámara Termográfica. Contiene cinco ítems como imagen infrarroja, imagen visual y fusión.

 $\mathcal D$  **Paleta**: Se utiliza para establecer el tipo de la barra de colores.

**Ajustes**: Se utilizan para establecer las preferencias del usuario, como idioma, unidad de la medición de temperatura, fecha, hora; para restablecer los ajustes de fábrica y mostrar la información del producto.

### <span id="page-14-1"></span>**7-2. Modo de imagen**

- 1. En el menú principal, presione el botón de icono "**Modo de imagen**", resalte "**Modo de imagen**".
- 2. Presione el botón "**Arriba**", emergerá el submenú de Imagen que contiene cinco modos de imagen.
- 3. Presione el botón "**Izquierda**" o "**Derecha**", o toque los iconos del modo de imagen, resalte el modo de Imagen que desea elegir.
- 4. El modo de imagen cambiará después de que lo elija.

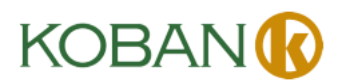

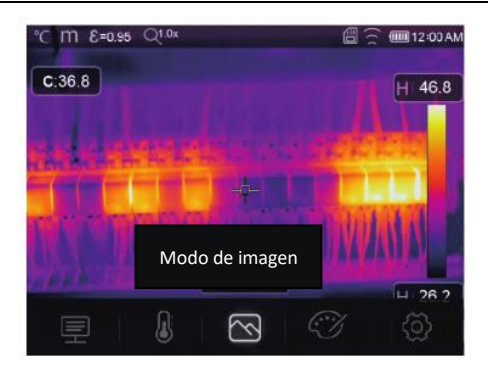

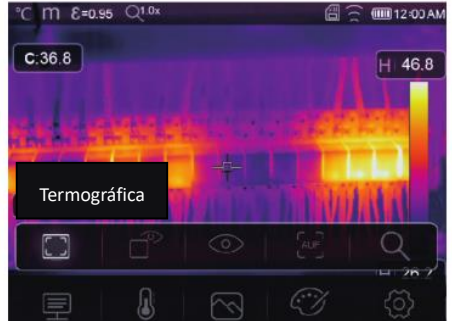

La Cámara Termográfica tiene 5 tipos de los modos de imagen para visualización: Termográfica, Imagen en imagen, Cámara, Fusión auto, Distancia de medición.

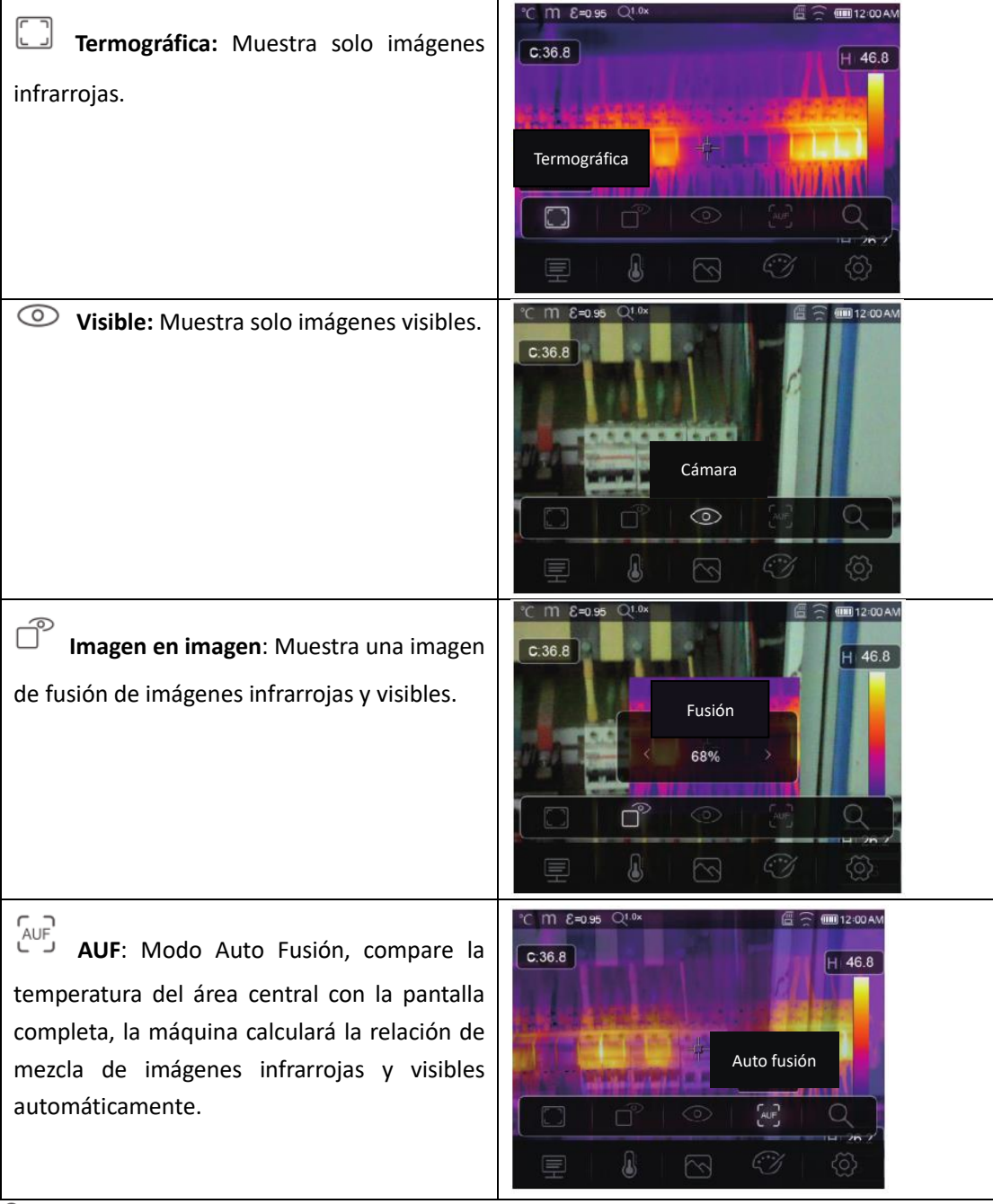

**Modo de zoom:** en este modo, la imagen se puede acercar/alejar continuamente.

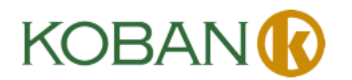

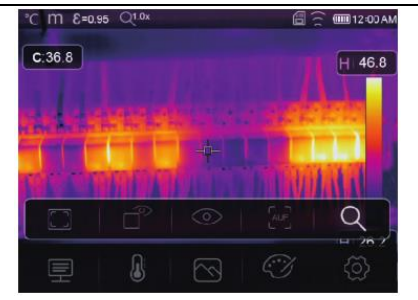

En el modo de Zoom, presione la tecla Izquierda o deslice la barra de zoom para acercar la imagen; Presione la tecla derecha o deslice la barra de zoom para alejar la imagen.

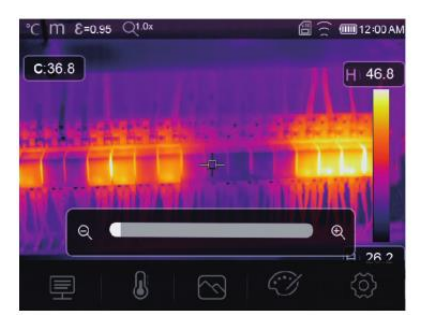

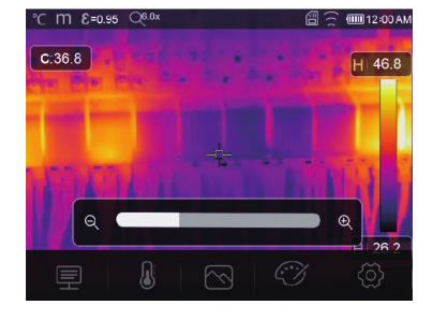

### <span id="page-16-0"></span>**7-3. Paleta de imágenes**

- La Paleta de Imágenes le permite cambiar la presentación en falso color de las imágenes infrarrojas en pantalla o capturadas.
- Hay una variedad de paletas disponibles para aplicaciones específicas.
- Las paletas estándar ofrecen una presentación igual y lineal de colores que permiten una mejor presentación de los detalles.

### **Paleta estándar**

- 1. En el menú principal, presione el botón de icono "**Paleta**", resalte "**Paleta**".
- 2. Presione el Botón "**Arriba**", emerge el submenú de Imagen que contiene 8 tipos de las paletas de colores y 4 tipos de las paletas especiales.
- 3. Presione el Botón "**Izquierda**" o "**Derecha**" o toque los iconos del modo de imagen, resalte la paleta que desea elegir.
- 4. El modo de paleta se cambiará después de que lo elija.

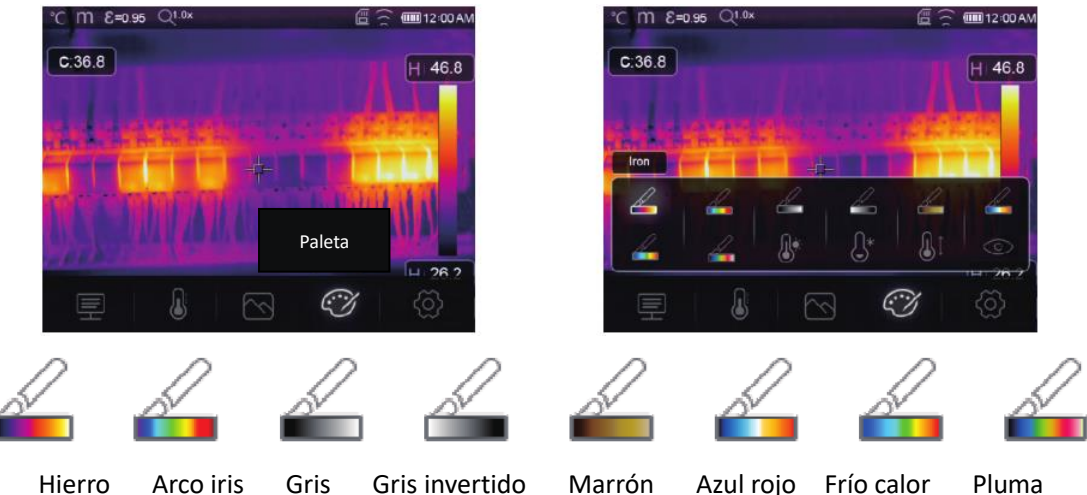

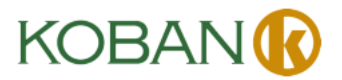

se coloreará en azul.

#### **Instrucciones de Operación de la Cámara Termográfica**

 $\mathbb{R}^*$ **Alarma alta:**si la temperatura es más alta que el valor establecido de alarma alta, se coloreará en rojo.

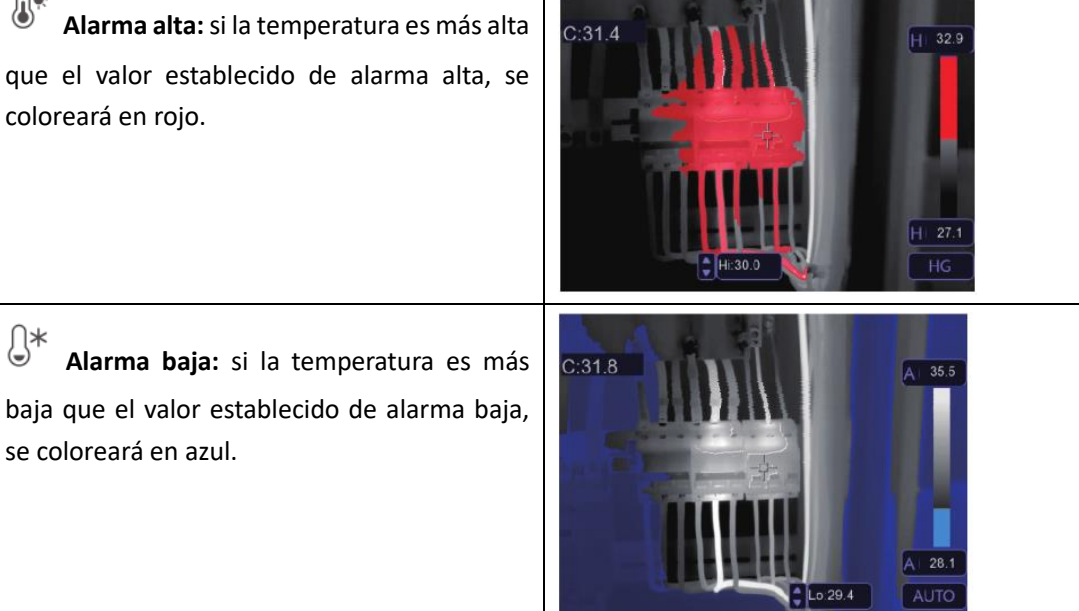

**Alarma de zona:** la temperatura entre el valor establecido de alarma alta y el de alarma baja se coloreará en naranja.

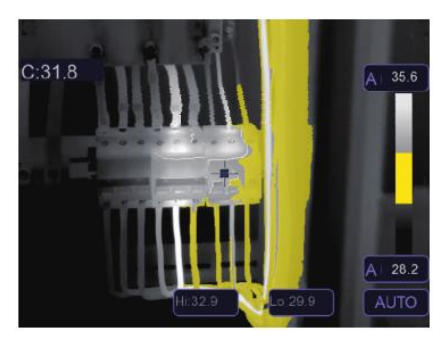

**Zona visible:** la temperatura entre el valor establecido de alarma alta y el de alarma baja se coloreará en paleta, la otra parte de la imagen se mostrará como imagen visible.

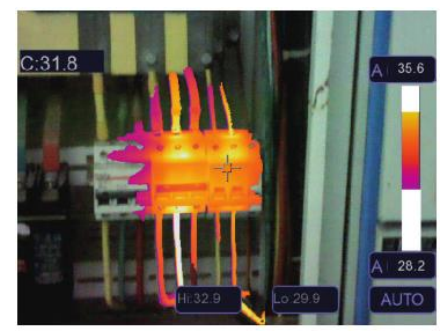

### <span id="page-17-0"></span>**7-4. Ajuste de imagen**

Hay tres tipos del modo para el ajuste de la imagen, como histograma, Auto y Manual.

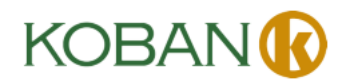

### <span id="page-18-0"></span>**7-4-1. Operación de bloqueo**

- Presione el Botón **Encender/Bloquear** "  $\bigcup \bigcap$  " para bloquear rápidamente el rango de temperatura de la escena actual, "<sup> $\oplus$ " significa Manual.</sup>
- Después de bloquear el rango de temperatura de la escena actual, presione el botón de ajuste " $\bigtriangledown$ ", puede ajustar el nivel de temperatura alta/baja para ver a qué temperatura su imagen de rango interesado.

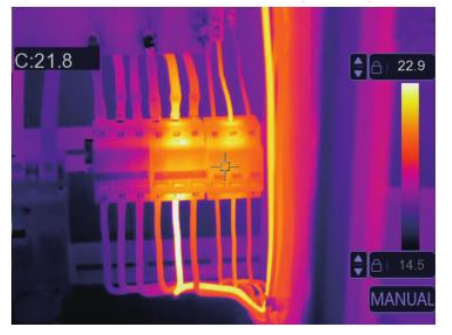

Bloquee el nivel bajo y ajuste el nivel alto del rango de temperatura:

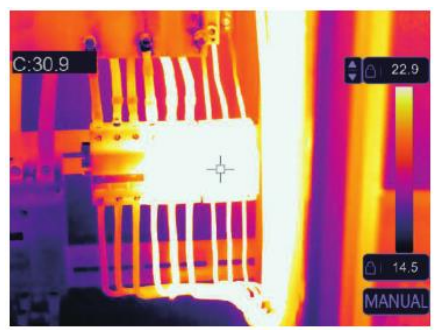

Bloquee el nivel alto y ajuste el nivel bajo del rango de temperatura:

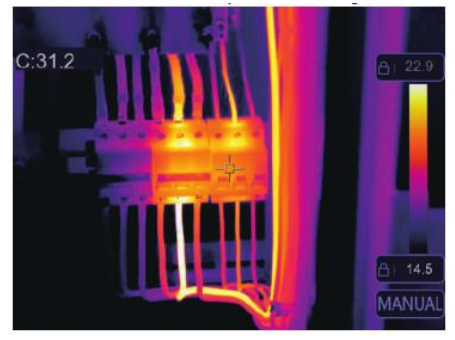

### <span id="page-18-1"></span>**7-4-2. Modo Histograma y Modo Auto**

- Modo Auto: el nivel y el intervalo se deciden mediante la imagen termográfica de temperatura mínima y temperatura máxima. La relación entre la temperatura y el color es lineal.
- Modo Histograma: la imagen termográfica se mejora mediante el algoritmo de histograma. La relación entre la temperatura y el color no es lineal. Se mejora alguna parte de la imagen.
- Toque el icono "**HG**" o "**AUTO**" debajo de la barra de colores para cambiar el modo.

# BAI

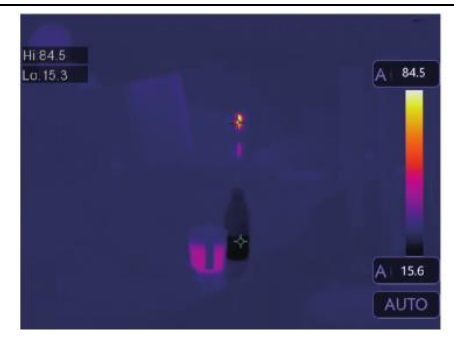

### **Instrucciones de Operación de la Cámara Termográfica**

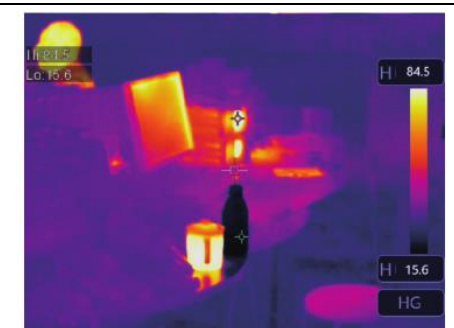

### <span id="page-19-0"></span>**7-5. Menú de mediciones**

- 1. En el menú principal, presione el botón del icono "**Medición**", resalte "**Medición**".
- 2. Presione el botón "**Arriba**", emerge el submenú de Imagen que contiene 5 tipos de las herramientas de Medición.
- 3. Presione el botón "**Izquierda**" o "**Derecha**", o toque los iconos de las herramientas de medición, resalte la herramienta de Medición que desea elegir.
- 4. La herramienta de medición se habilitará después de que la elija.

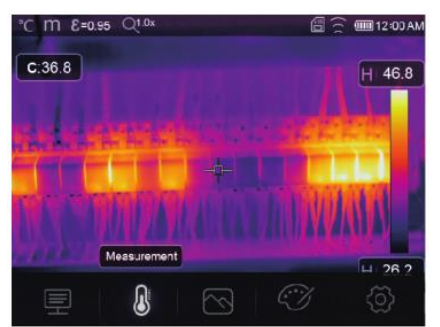

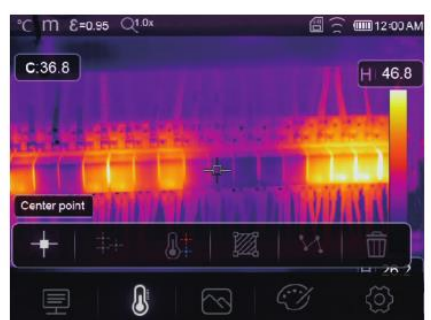

**Punto central**: Se utiliza para medir la temperatura del punto central.

 **Punto manual**: Se utiliza para medir la temperatura del punto manual. Hay tres puntos de análisis manual.

**Análisis de línea**: Se utiliza para medir la temperatura de la línea. Hay dos líneas de análisis, una para horizontal y otra para vertical.

- **Análisis de área**: Se utiliza para la temperatura del área. Hay tres áreas de análisis.
- **Análisis de punto Alto/Bajo**: Se utiliza para capturar la temperatura máxima/mínima,
- <span id="page-19-1"></span>**Eliminar todos los análisis**: Se utiliza para eliminar todas las herramientas de análisis.

### **7-6. Menú de parámetros**

En el menú principal, presione el botón "**Arriba**" y "**Abajo**", resalte "**Emisividad**", presione el botón "**Seleccionar**", emerge el submenú de parámetros del objeto.

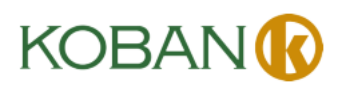

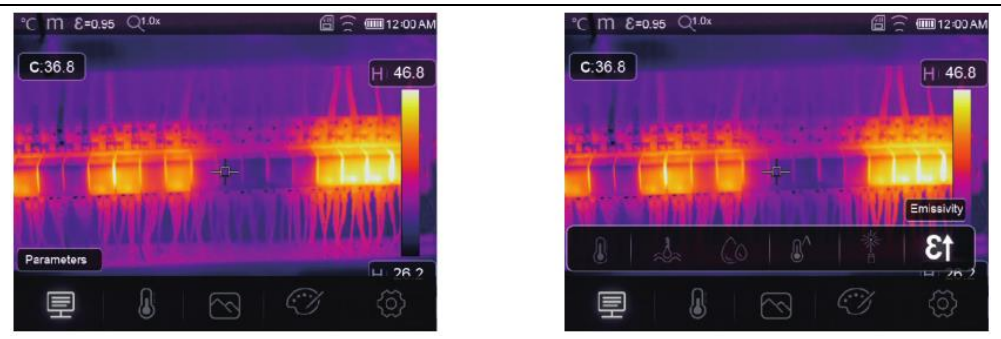

### <span id="page-20-0"></span>**7-6-1. Composición de temperatura ambiente**

- En el submenú de temperatura ambiente, presione la flecha "**Izquierda**" y "**Derecha**" para cambiar los valores de temperatura.
- La temperatura ambiente afectará la medición de la cámara termográfica, puede ser compuesta de 0 grados a 50 grados.

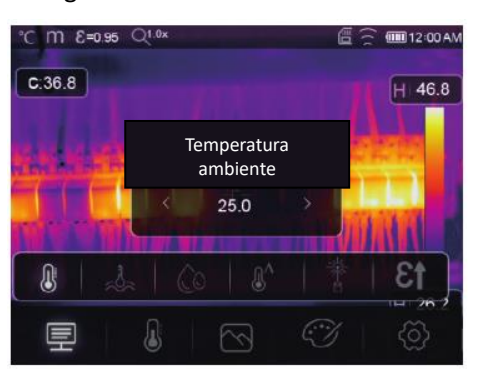

### <span id="page-20-1"></span>**7-6-2. Temperatura reflectante**

- En el submenú de temperatura reflectante, presione las flechas "**Izquierda**" y "**Derecha**" para cambiar los valores de temperatura.
- La temperatura reflectante es importante para la medición radiométrica de la temperatura, la Cámara Termográfica tiene compensación de temperatura para la temperatura reflectante.
- Para obtener una medición de temperatura más precisa, establezca con precisión la temperatura reflectante.
- En la mayoría de los casos, la temperatura reflejada es idéntica a la temperatura ambiente.
- Solo cuando hay objetos con fuertes emisiones con una temperatura mucho más alta cerca del objeto que se está midiendo, se debe establecer la temperatura reflejada.

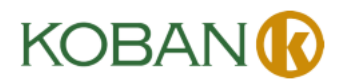

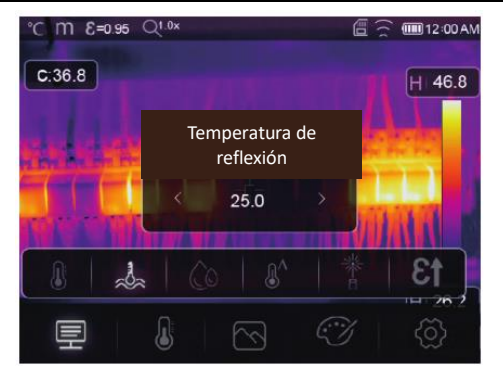

### <span id="page-21-0"></span>**7-6-3. Humedad atmosférica**

- En el submenú de humedad Atmosférica, presione las flechas "**Izquierda**" y "**Derecha**" para cambiar los valores de temperatura.
- Las gotas de agua en el aire pueden absorber los rayos infrarrojos, el aire húmedo puede afectar la medición de la precisión de temperaturas, la humedad de compensación se puede establecer entre el 10% ~ el 100%.

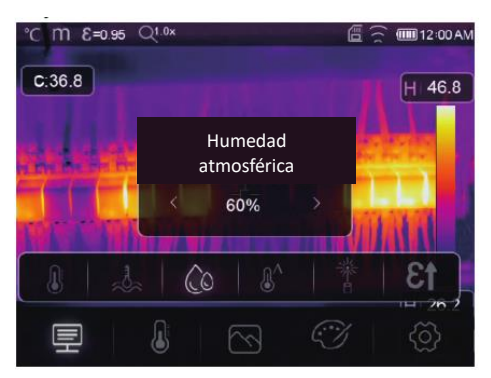

### <span id="page-21-1"></span>**7-6-4. Compensación de temperatura delta**

En el submenú de temperatura delta, presione las flechas "**Izquierda**" y "**Derecha**" para cambiar los valores de temperatura.

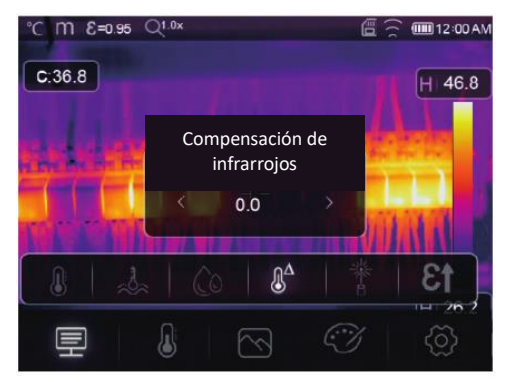

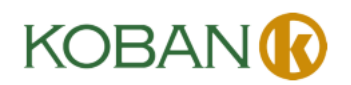

### <span id="page-22-0"></span>**7-6-5. Distancia**

- En el submenú de distancia, presione las flechas "**Izquierda**" y "**Derecha**" para cambiar los valores de distancia.
- Hay muchas sustancias en el aire que pueden absorber los rayos infrarrojos, por lo que el rayo infrarrojo del objeto decaerá a medida que aumenta la distancia.
- La distancia se puede establecer desde 2 metros hasta 1000 metros.

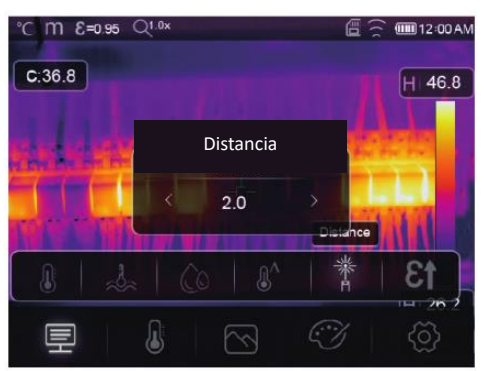

### <span id="page-22-1"></span>**7-6-6. Emisividad**

- En el submenú de emisividad, presione las flechas "**Izquierda**" y "**Derecha**" para cambiar los valores de emisividad.
- "**Emisividad**" se utiliza para establecer la emisividad del objeto, el rango de valores es de 0.01  $~^{\sim}$  1.00.

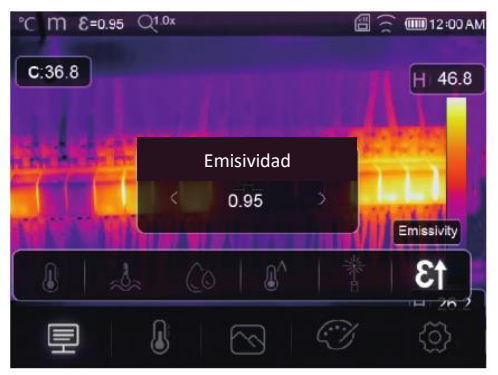

### <span id="page-22-2"></span>**7-7. Menú de ajustes**

- 1. En el menú principal, presione el botón de icono "**Ajustes**", resalte "**Ajustes**".
- 2. Se mostrará el menú Ajustes.

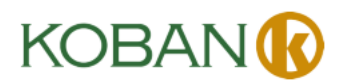

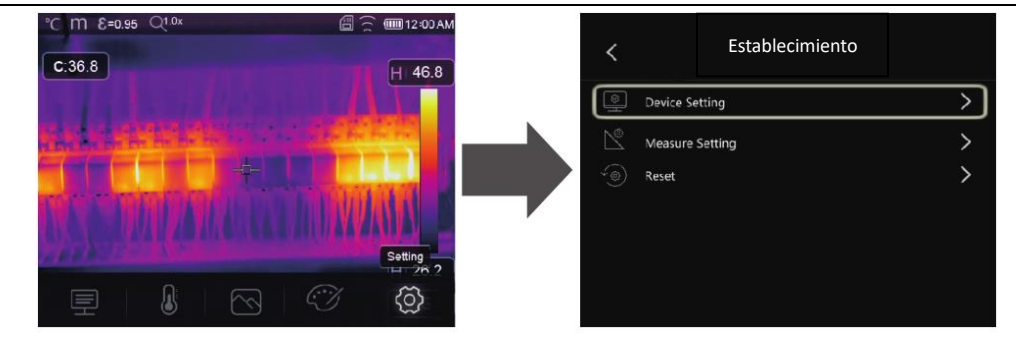

# <span id="page-23-0"></span>**7-7-1. Establecimiento del dispositivo**

Hay múltiples páginas en el establecimiento del Dispositivo, use el icono " $\vee$ " para ir a la página siguiente, o use " $\bigwedge$ " para ir a la página anterior.

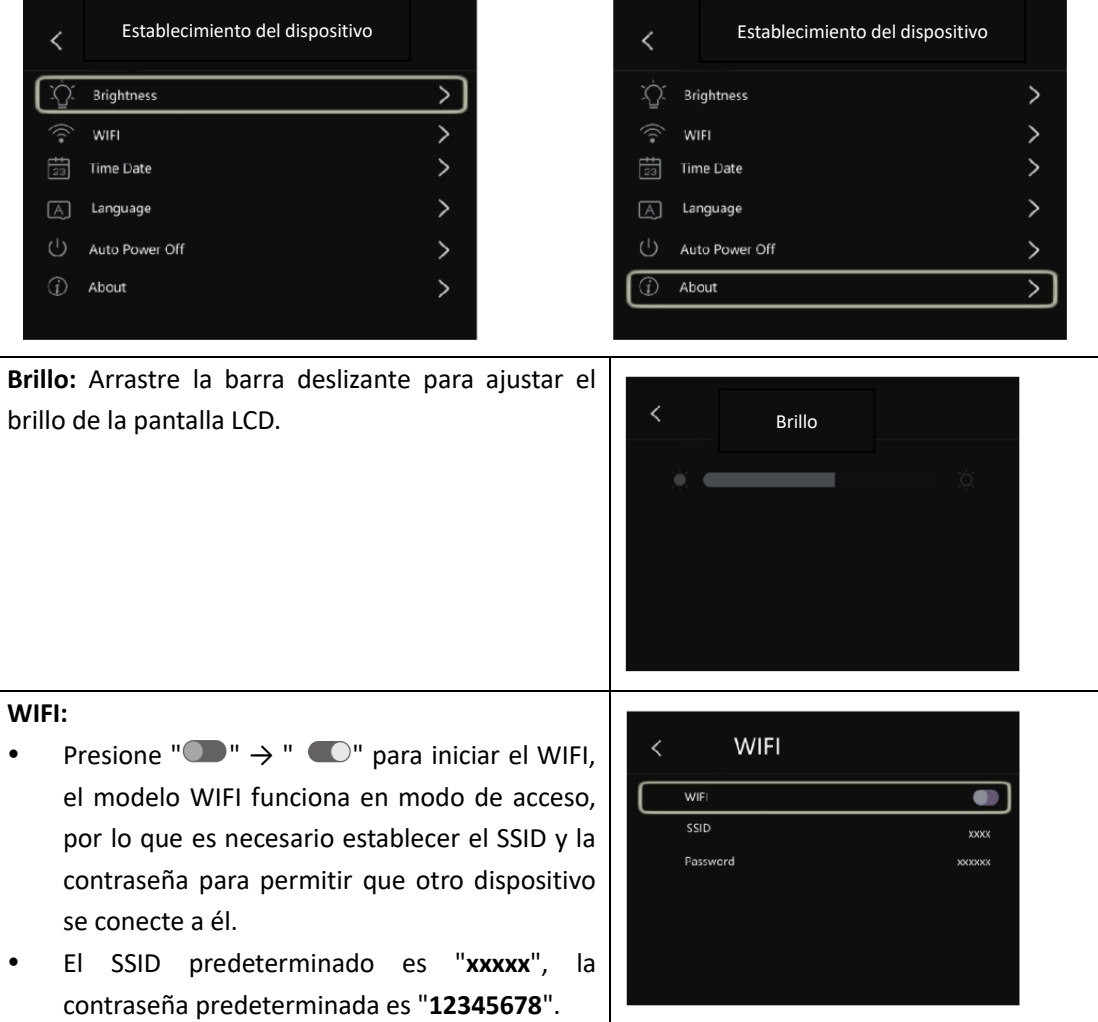

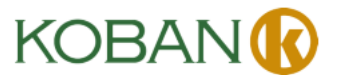

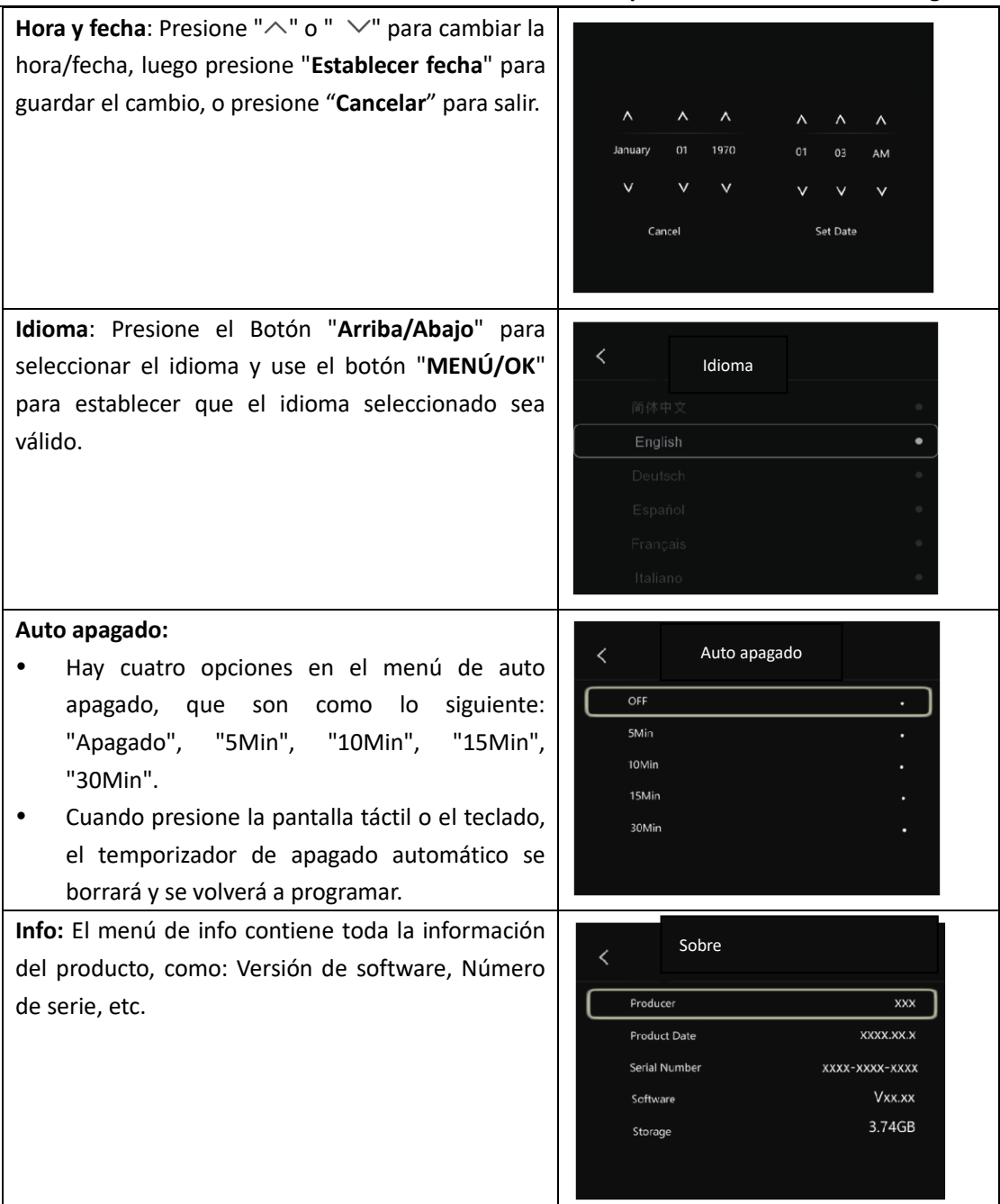

### <span id="page-24-0"></span>**7-7-2. Establecimiento de mediciones**

- Seleccione el menú "Establecimiento de mediciones", se mostrará el menú Establecimiento de mediciones.
- Hay cuatro opciones en el menú Establecimiento de mediciones, como se muestra a continuación.

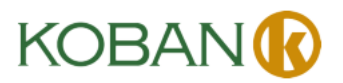

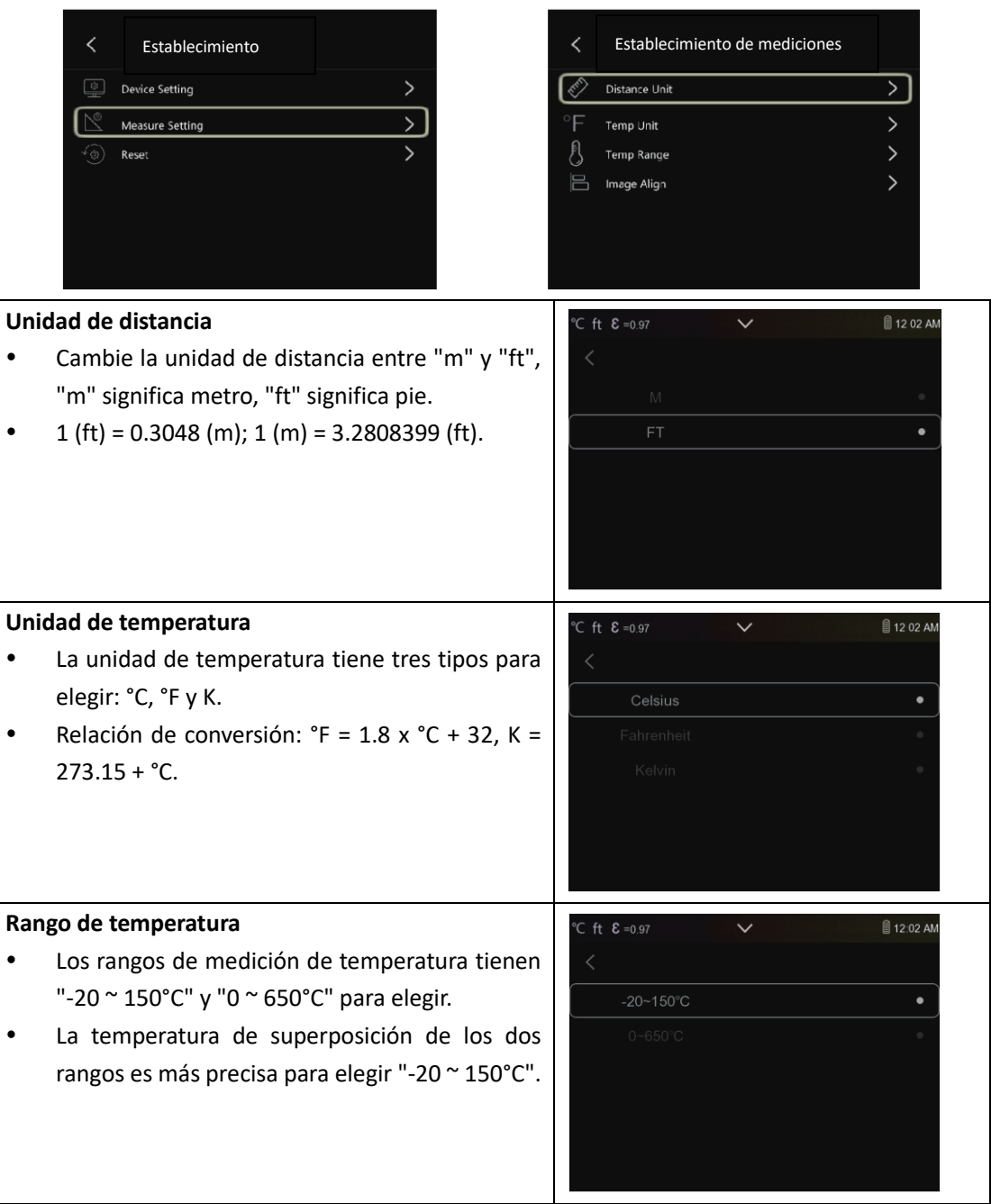

### **Alineación de imágenes**

Presione " $\zeta \vee \wedge \zeta$ " para ajustar la posición de las visiones para alinear la visión y el infrarrojo.

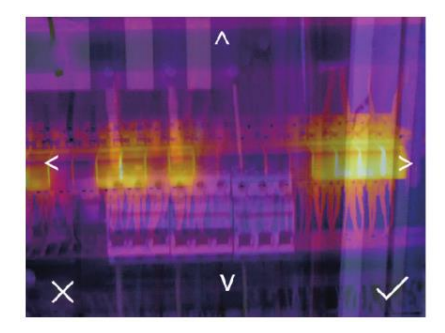

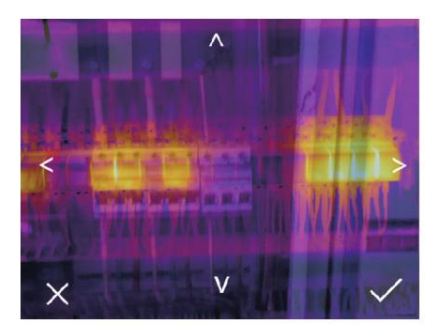

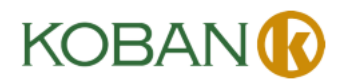

### <span id="page-26-0"></span>**7-7-3. Restablecer**

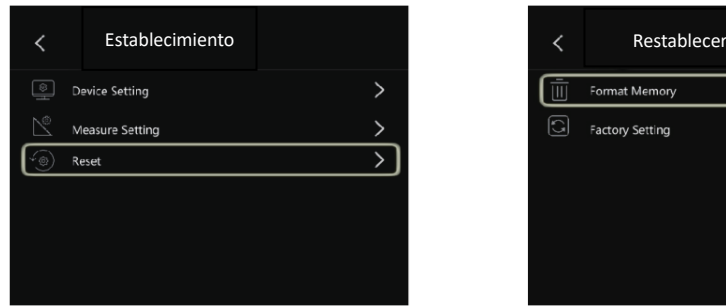

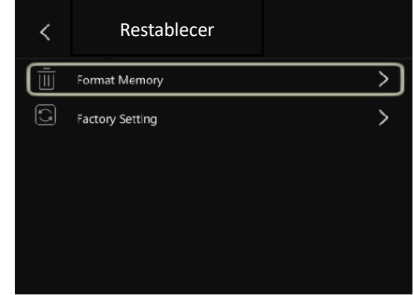

### **Formatear memoria**

La operación Formatear memoria formateará toda la Galería de Imágenes, el establecimiento del dispositivo no se verá afectado.

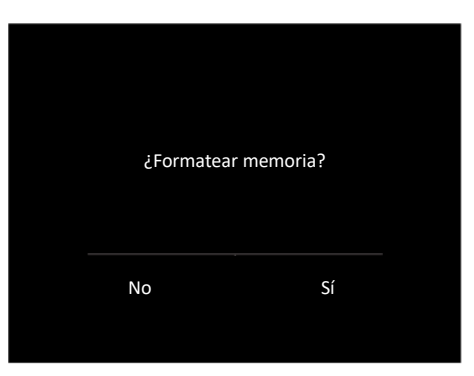

### **Ajustes de fábrica**

Los ajustes de fábrica de la Cámara Termográfica son los siguientes:

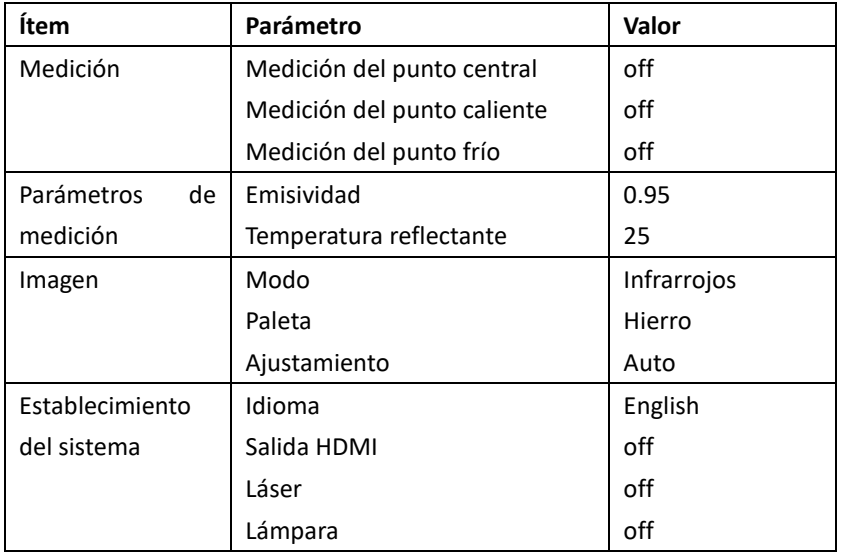

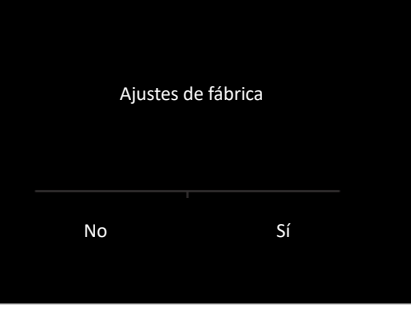

### <span id="page-26-1"></span>**7-8. Menú de la cámara**

- La Cámara Termográfica tiene funciones de foto y video.
- En la función de foto, la Cámara puede guardar miles de imágenes.

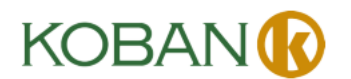

- La resolución de cada imagen es 1280x960, el formato es ".jpg" y almacena datos infrarrojos y datos visibles en una imagen.
- En la función de video, la Cámara tiene captura de video en formato ".mp4" durante horas y guarda los datos infrarrojos en formato ".mp4".

**Nota:** Las imágenes y los archivos de video se almacenan en la tarjeta de memoria SD. Las imágenes se pueden leer fácilmente y analizar luego dentro del software de Cámara Termográfica para PC.

### <span id="page-27-0"></span>**7-8-1. Guardar imagen**

- 1. En el escritorio, presione el botón Disparador, congele una imagen. Aparecerá el menú Guardar.
- 2. Presione la tecla "**MENÚ/OK**" para guardar la imagen, y la imagen parpadeará por un segundo, después de guardar la imagen, la imagen se descongelará.

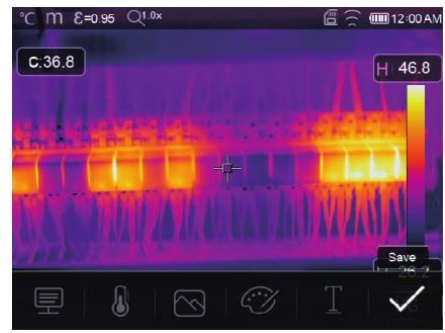

### <span id="page-27-1"></span>**7-8-2. Añadir nota de texto**

- Toque el icono "Información de texto", puede añadir información de texto en la imagen.
- Para la próxima vez, si la imagen guardada se abre en la galería o en el software de PC, aparecerá la información de texto con la imagen.

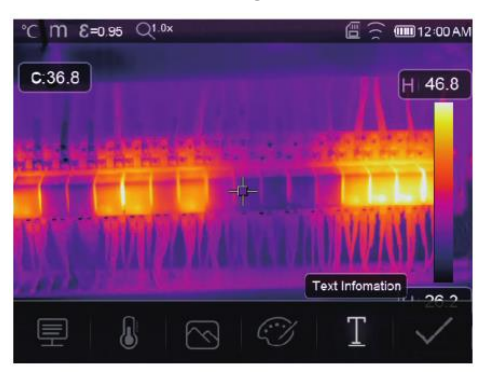

### <span id="page-27-2"></span>**7-8-3. Cambiar parámetros de medición**

Toque el icono "**Parámetros**", puede cambiar los parámetros de medición de la imagen, como: emisividad, temperatura ambiente, humedad, temperatura reflejada, compensación de infrarrojos, distancia.

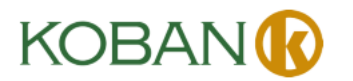

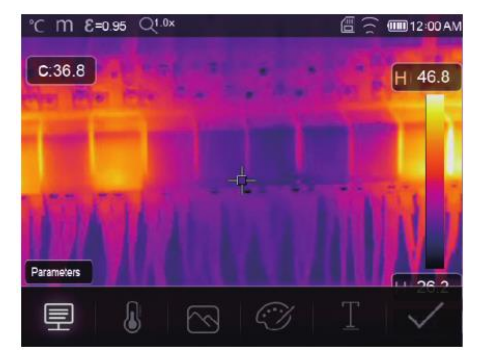

### <span id="page-28-0"></span>**7-8-4. Añadir herramientas de análisis**

Toque el icono "**Medición**", puede añadir o cambiar las herramientas de análisis en la imagen, como: análisis de puntos, análisis de áreas, análisis de líneas.

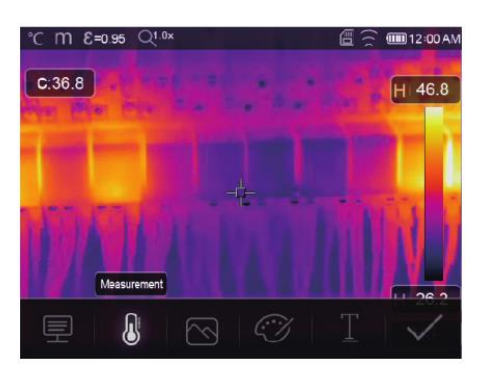

### <span id="page-28-1"></span>**7-8-5. Cambiar modo de imagen**

Toque el icono "**Modo de imagen**", puede cambiar el modo de imagen, como: termográfica, visible, imagen en imagen, fusión Auto, zoom.

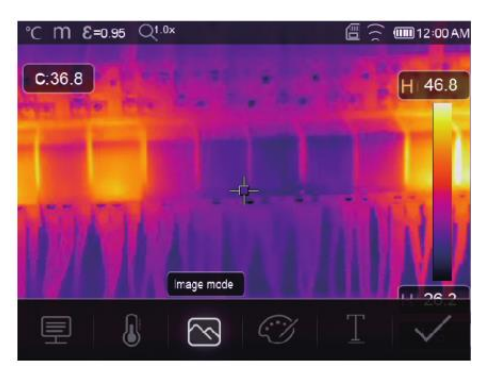

### <span id="page-28-2"></span>**7-8-6. Cambiar color**

Toque el icono "**Paleta**", puede cambiar el color de la imagen.

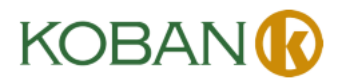

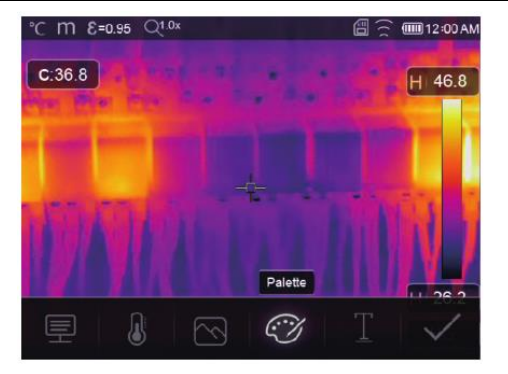

### <span id="page-29-0"></span>**7-9. Menú de video**

La Cámara Termográfica tiene captura de video en formato ".mp4".

- 1. En el escritorio, presione el botón Disparador y manténgalo presionado durante aproximadamente 2 segundos, inicie la captura de video con voz.
- 2. Para detener la captura de video, presione el botón Disparador nuevamente. El video se guarda en el archivo de video.

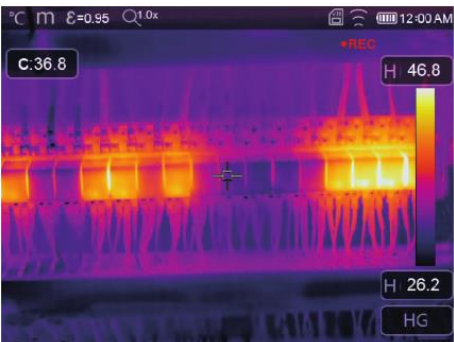

### <span id="page-29-1"></span>**7-10. Navegador de archivos**

En el escritorio, presione el botón "**Navegación de archivos**", emerge el navegador de archivos, que muestra imágenes y videos guardados en la tarjeta de memoria SD.

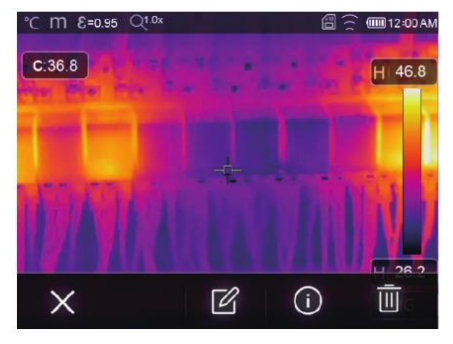

**Modo de imagen Modo de video**

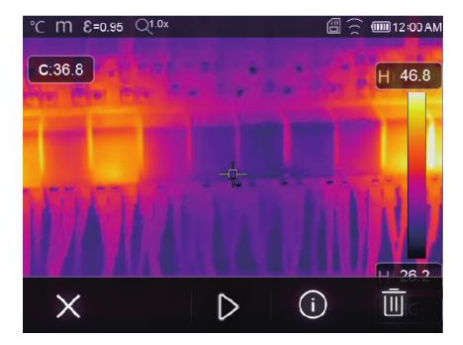

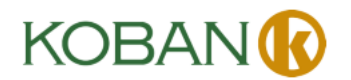

### <span id="page-30-0"></span>**7-10-1. Analizar una imagen**

- Cuando el tipo de archivo actual sea imagen, presione " $\mathbb{Z}$ " para ingresar al modo de análisis de imagen.
- Puede cambiar los parámetros de medición, herramientas de análisis, modo de imagen y color en la imagen.

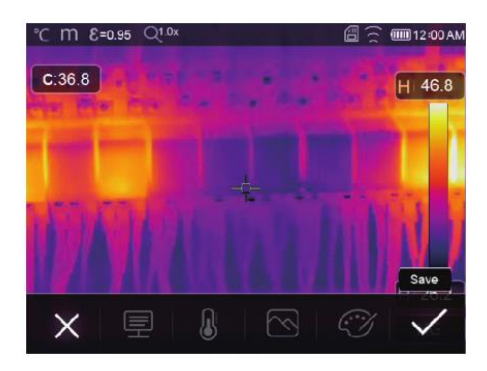

## <span id="page-30-1"></span>**7-10-2. Reproducir un video**

Cuando el tipo de archivo actual sea video, presione " $\triangleright$ " para reproducir el video.

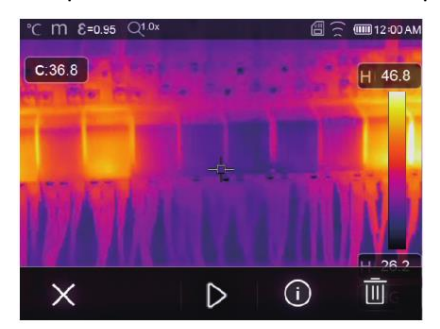

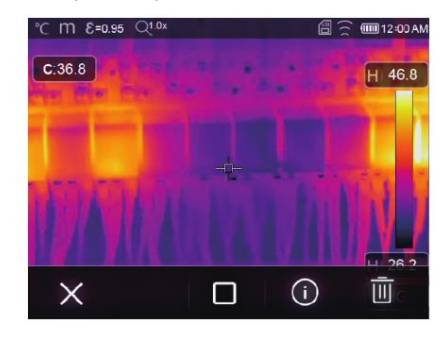

**Reproducir video Detener la reproducción de video**

# <span id="page-30-2"></span>**7-10-3. Ver información de la imagen**

Presione "<sup>(i)</sup>" para eliminar el archivo actual.

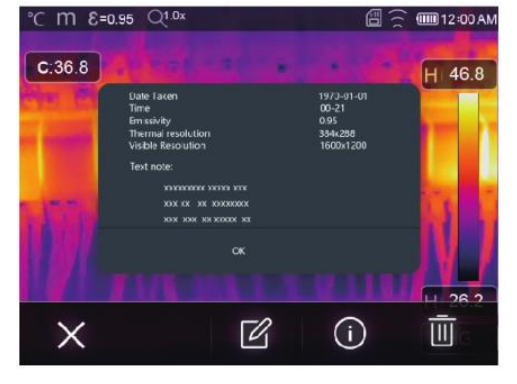

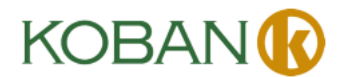

### <span id="page-31-0"></span>**7-10-4. Eliminar un archivo**

Presione " $\overline{\overline{\mathbb{II}}}$ " para eliminar el archivo actual.

### <span id="page-31-1"></span>**7-11. Modo USB**

Conecte el cable USB al dispositivo, emerge el menú como lo siguiente:

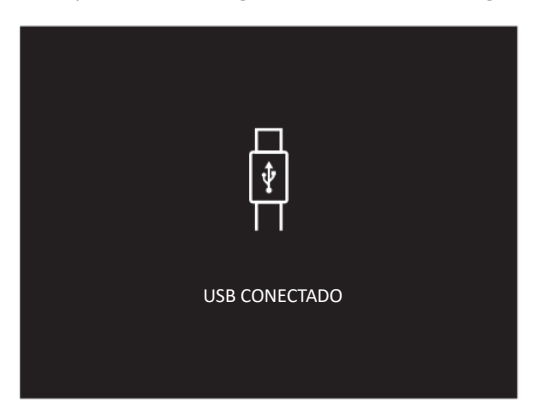

<span id="page-31-2"></span> Hay dos modos para USB, Almacenamiento y Cámara para PC, presione el botón arriba o abajo para cambiar del modo.

# **8. Diagnóstico y exclusión de fallas**

- Si tiene algún problema al utilizar la cámara termográfica, realice la revisión de acuerdo con la siguiente tabla.
- Si el problema persiste, desconecte la fuente de alimentación y póngase en contacto con el departamento de soporte técnico de la empresa.

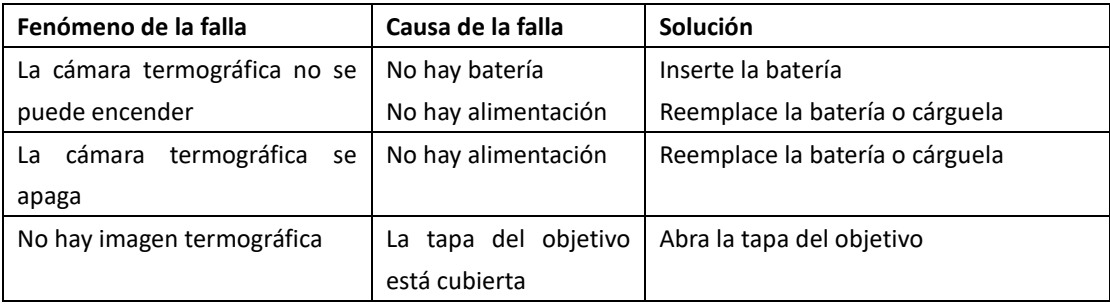

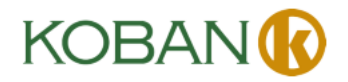

# <span id="page-32-0"></span>**9. APP Thermview para Android/iOS**

### <span id="page-32-1"></span>**9-1. Instalación y desinstalación del software**

### <span id="page-32-2"></span>**9-1-1. Sistema requerido**

Teléfono móvil Android: Android 4.0 y versiones posteriores, con soporte USB OTG iOS: iPhone4 y versiones posteriores

### <span id="page-32-3"></span>**9-1-2. Instalación de APP Thermoview**

Android: busque "Thermview" en Google Play e instálela. iOS: busque "Thermview" en Apple Store e instálela.

### <span id="page-32-4"></span>**9-2. Función de Thermview**

### <span id="page-32-5"></span>**9-2-1. Importar imágenes**

- 1. Habilite la función WIFI en el dispositivo termográfico.
- 2. Conecte el teléfono inteligente al dispositivo termográfico a través de WIFI.
- 3. Descargue las imágenes IR de la cámara termográfica directamente u obtenga la secuencia de videos en tiempo real.
- 4. Vea y analice la imagen termográfica.

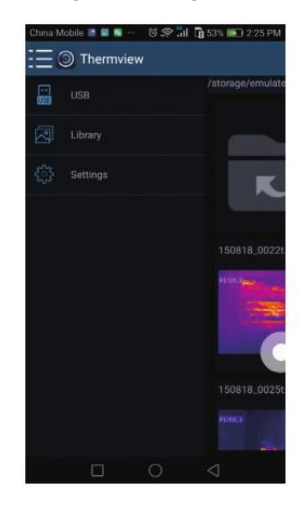

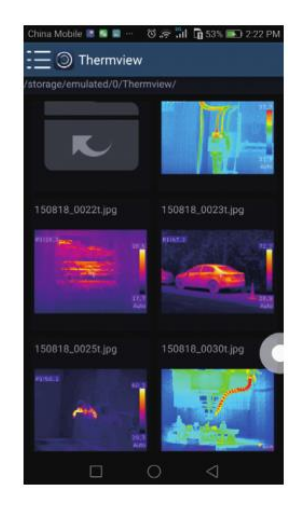

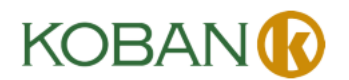

### <span id="page-33-0"></span>**9-2-2. Analizar**

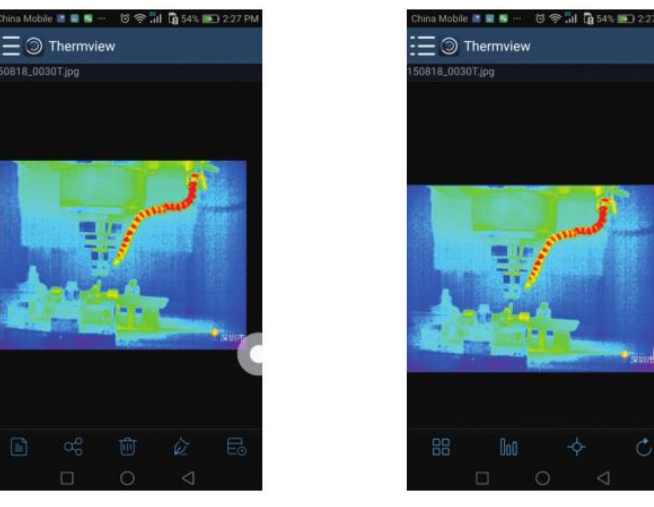

Seleccione una Imagen IR y haga clic en el icono "  $\hat{\mathbb{Z}}$ " para analizarla.

1. Modo de imagen

Haga clic en el icono "  $\frac{100}{10}$ " para seleccionar el modo de imagen, hay cuatro modos para seleccionar.

- (1)  $\Box$  Modo IR: solo se muestran las imágenes infrarrojas.
- (2)  $\boxdot$  Modo visible: solo se muestran las imágenes visibles.
- (3)  $\bar{\Box}$  Modo Fusión de infrarrojos: la imagen infrarroja se fusiona con la imagen visible.
- (4)  $\bar{\Box}$ Modo Fusión visible: con fusión de pantalla completa, la imagen visible se fusiona con la imagen infrarroja.
- 2. Seleccionar barra de colores

Haga clic en el icono "  $\sqrt{100}$ " para seleccionar barra de colores. Hay ocho barras de colores para su elección.

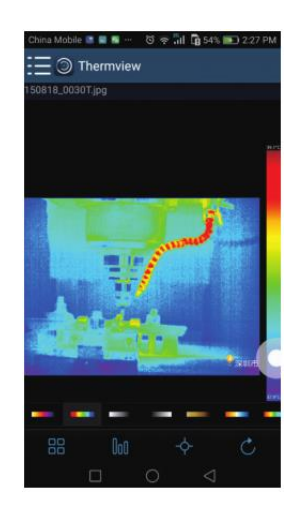

#### 3. Analizar

Haga clic en el icono " $\overleftrightarrow{P}$ " para analizar las imágenes infrarrojas. Hay tres herramientas de análisis:

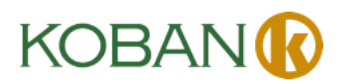

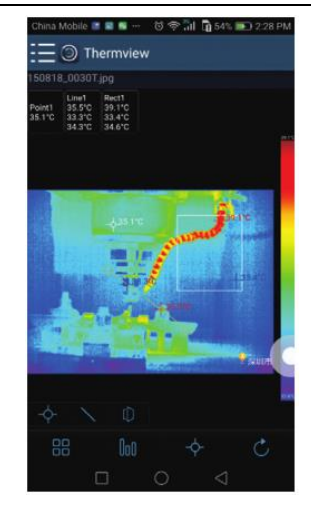

- (1)  $\overrightarrow{\diamond}$  Análisis de puntos: Añada un punto a la imagen, se mostrará la temperatura del punto.
- $(2)$   $\setminus$  Análisis de líneas: Añada una línea a la imagen, se mostrarán la temperatura más alta, la más baja y la promedio de la línea.
- (3)  $\mathbb D$  Análisis de áreas: Añada un rectángulo a la imagen, se mostrarán la temperatura más alta, la más baja y la promedio del rectángulo.
- 4. Guardar y salir

<span id="page-34-0"></span>Haga clic en " $\circlearrowright$ " para guardar y regresar a la página principal de la APP.

### **9-2-3. Informar y compartir**

### 1. Informar

Haga clic en el icono " $\equiv$ " para informar como un archivo en formato ".pdf".

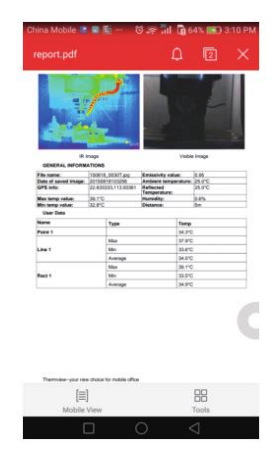

### 2. Compartir

Haga clic en el icono " " para compartir la imagen infrarroja con Correo electrónico, Nube o Mensaje, etc.

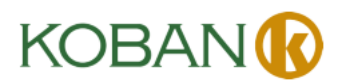

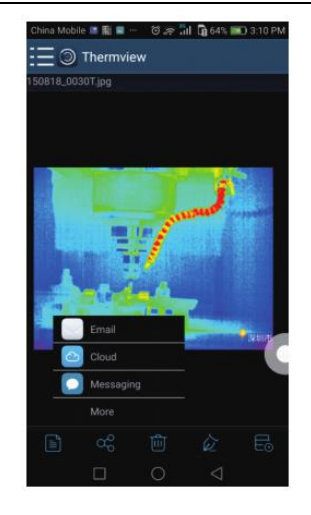

# <span id="page-35-0"></span>**10. Software para PC**

### <span id="page-35-1"></span>**10-1. Sistema requerido**

- Con Windows XP o una versión más posterior del sistema Windows, asegúrese de que haya instalado Net Framework 2.0 o Net Framework 3.5 (Incluido 2.0) cuando instale el software PCIMeter.
- Si no es así, busque e instale Microsoft. NET\_Framework\_v2.0.exe que se le proporciona.
- Abra el net framework 2.0, siga todos los consejos para instalar Net Framework 2.0 hasta que se finalice.
- Si en su sistema ya se ha instalado Net Framework 2.0, no es necesario que lo instale nuevamente.

### <span id="page-35-2"></span>**10-2. Instalación de IRMeter**

- Puede insertar su CD de instalación para instalarlo directamente si tiene uno, o puede ejecutar "setup.exe" para instalarlo de la siguiente manera.
- Haga clic en "Siguiente" para instalarlo, hasta que se finalice la instalación.
- Haga clic en "Finalizar" como arriba, se instalará con éxito.

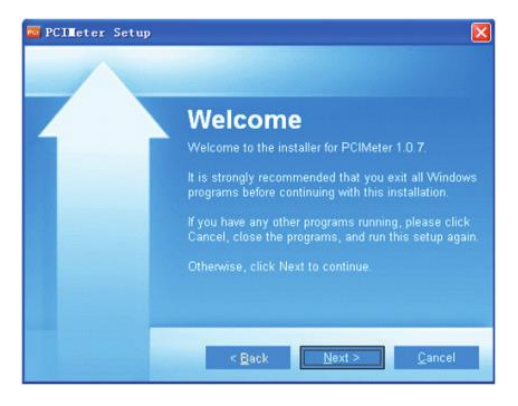

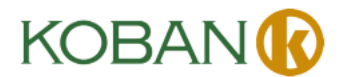

### <span id="page-36-0"></span>**10-3. Ejecutar**

Después de asegurarse de que se haya instalado el software PCIMeter, haga clic en los atajos en el escritorio o en el menú de inicio para ejecutar el software.

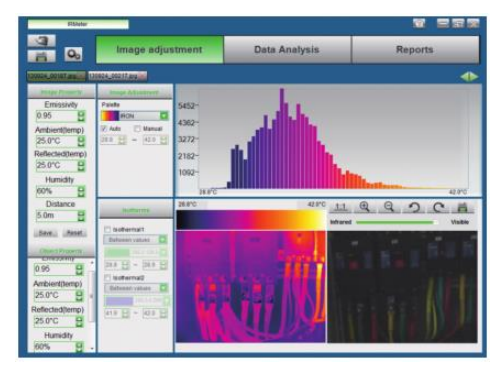

### <span id="page-36-1"></span>**10-4. Desinstalar**

Desinstale el PCIMeter en el menú de inicio de la siguiente manera, luego haga clic en "Siguiente" para finalizar la desinstalación.

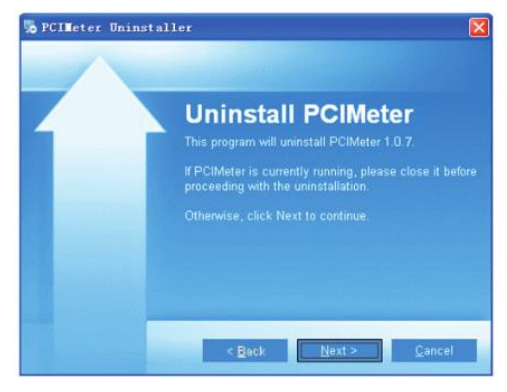

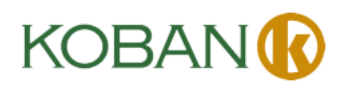

### **GARANTÍA/GUARANTEE/GARANTIE 2 años/anos/years/années**

ES – T.E.I. garantiza este producto por 2 años ante todo defecto de fabricación. Para hacer válida esta garantía, es imprescindible disponer de la factura de compra.

PT – T.E.I. garantía este produto contra defeitos de fábrica ate 2 anos. Para validar esta garantia, é essencial ter a facture da compra.

FR – T.E.I. garantit cet produit pour le durée de 2 annés contre tout default de fabrication. Pour valider cettegarantie, il est essential d'avoir la facture d'achat.

EN – T.E.I. Guarantees this product for 2 years against any manufacturing defect. To make this guarantee valid, it is essential to have the purchase invoice.

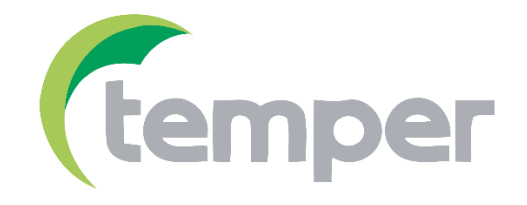

TEMPER ENERGY INTERNATIONAL S.L. Polígono industrial de Granda, nave 18 33199 · Granda - Siero · Asturias (+34) 902 201 292 Teléfono: Fax: (+34) 902 201 303 Email: info@grupotemper.com

Una empresa del grupo

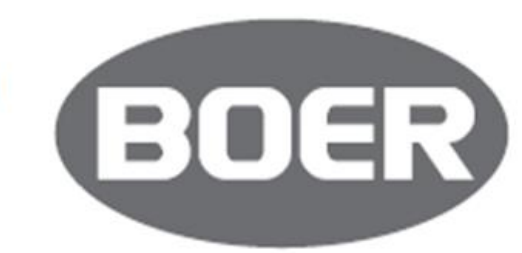

Liability limitation: The present document is subject to changes or excepted errors. The contents are contin ously checked to be according to the products but deviations cannot be completely excluded. Consequently, any liability for this is not accepted. Please inform us of any suggestion. Every correction will be incorporated in new versions of this manual.